## **УТВЕРЖДАЮ**

Директор ООО «Диалог-транс»

\_\_\_\_\_\_\_\_\_\_\_\_\_\_\_ А.Н. Колочко

«<u>\_\_\_\_»</u> 20\_\_\_ г.

Программное обеспечение систем «Диалог» базовое

Станция связи «Диалог»

# **Руководство пользователя**

Лист утверждения 42755540.50 1520 001-02 91 01-ЛУ Листов 1

# **СОГЛАСОВАНО**

Руководитель отдела ООО «Диалог-транс»

\_\_\_\_\_\_\_\_\_\_\_\_\_\_\_ С.П. Кудрявцев

«\_\_\_\_»\_\_\_\_\_\_\_\_\_\_\_\_\_\_ 20\_\_\_ г.

Москва 2017

Утвержден 42755540.50 1520 001-02 91 01-ЛУ

> Программное обеспечение систем «Диалог» базовое Станция связи «Диалог»

# **Руководство пользователя**

42755540.50 1520 001-02 91 01

Листов 46

Москва 2017

#### **Аннотация**

Настоящий документ определяет порядок работы с программным обеспечением (ПО) Станция связи «Диалог», используемым в системах диспетчерской централизации «Диалог» (ДЦ «Диалог»), релейно-процессорной централизаций «Диалог-Ц» (РПЦ «Диалог-Ц») и микропроцессорной централизаций «Диалог» (МПЦ «Диалог»), в т.ч. при работе РПЦ «Диалог-Ц» или МПЦ «Диалог» в режиме телеуправления с соседней станции и в качестве линейного пункта ДЦ. Документ предназначен для оперативного и обслуживающего персонала и содержит сведения о возможностях ПО, выводимой информации, режимах функционирования, порядке работы с ПО и порядке действий при возникновении аварийных ситуаций.

### Содержание

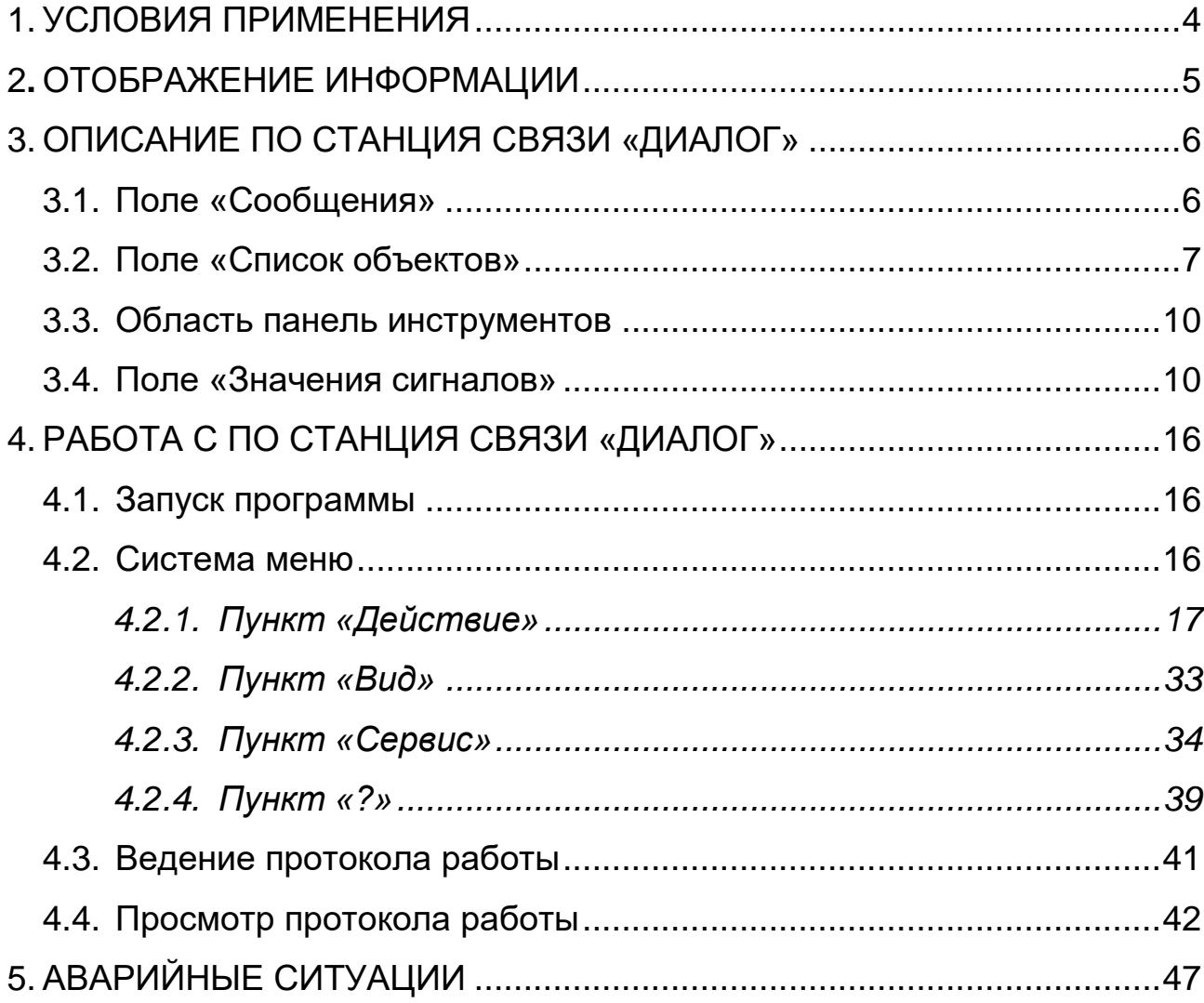

### **1. УСЛОВИЯ ПРИМЕНЕНИЯ**

<span id="page-4-0"></span>Для нормального функционирования ПО Станции связи «Диалог» необходимы аппаратные средства в следующем составе:

1) основной и резервный системные блоки промышленной ПЭВМ в следующей комплектации:

а) процессор с частотой не менее 1,25 ГГц

б) оперативная память объемом не менее 2 Гбайт;

в) жесткий диск емкостью не менее 500 Гбайт;

г) Ethernet совместимая сетевая карта со скоростью передачи 10/100 Мбит/с;

д) два последовательных порта RS-232 на каждое кольцо с ЛП «Диалог»;

е) один адаптер каналов связи L-1250 или L-780M (ЗАО «Л-КАРД») на каждые два круга ДЦ «Нева», «Минск» или «Луч»;

2) цветной монитор с диагональю экрана не менее 17 дюймов с разрешением не менее 1024х768 пикселей;

3) клавиатура с русскоязычной раскладкой;

4) манипулятор типа «мышь»;

5) источники бесперебойного питания;

6) два внешних модема AnCom ST A0400C, выпускаемых ООО «Аналитик ТелекомСистемы», или аналогичные, поддерживающие скорость передачи 1200 бит/с на каждое кольцо с ЛП «Диалог»;

7) два внешних модема «Зелакс» работающих по стыку G703 (2 Мбит/с) или G703.1 (64 Кбит/с), выпускаемых ОАО «Зелос», или аналогичные, поддерживающие скорость передачи информации соответственно 2 Мбит/с или 64 Кбит/с.

8) Каналы связи с линейными пунктами станций.

Каналы связи в должны соответствовать существующим нормам. Уровень сигнала модема не более -2,4 Нп. Уровень сигнала адаптера канала связи на выходе БСТ по тональным каналам связи не более -2,4 Нп., по физическим каналам связи от 0 дБ до 1,1 дБ.

ПО Станции связи «Диалог» работает под управлением операционной системы Windows 2000 Professional, Windows XP Professional, Windows 8, Windows 8.1, Windows 10.

### **2. ОТОБРАЖЕНИЕ ИНФОРМАЦИИ**

<span id="page-5-0"></span>Надписи и текстовая информация выполнены печатными буквами на русском языке с применением терминологии, принятой на железнодорожном транспорте.

После запуска, главное окно ПО имеет вид, представленный на рисунке 1.

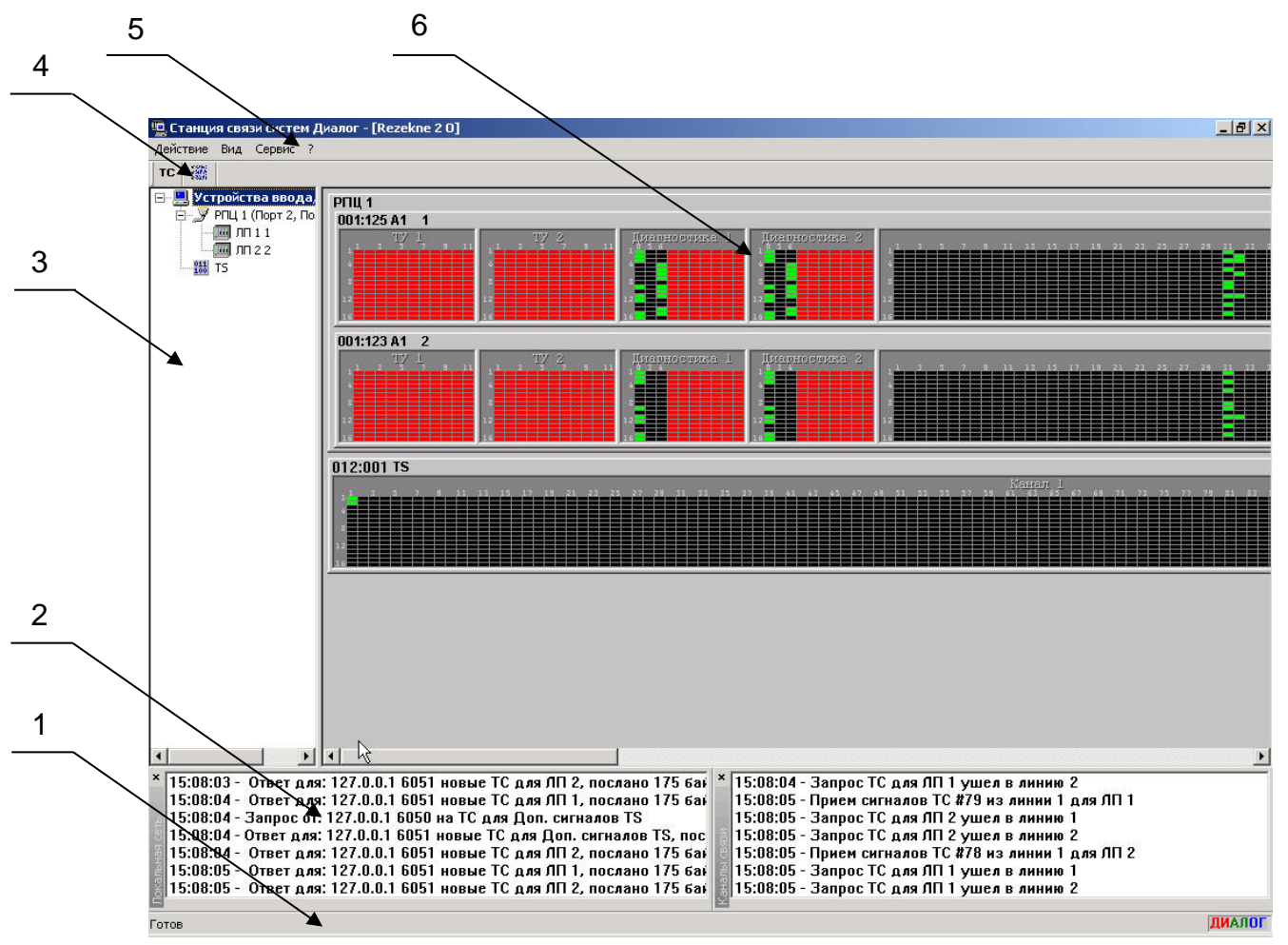

1 - поле «Строка состояния». Отображает описание пункта меню, при его выборе, логотип «Диалог» для визуального контроля правильности формирования монитором красного, зеленого и синего (RGB) цветов - по две буквы соответствующего цвета

2 - поле «Сообщения». Отображается информация об обмене данными по локальной сети и по каналам связи

3 - поле «Список объектов». Отображает перечень кругов с ЛП ДЦ «Нева», «Минск», «Луч» и ЛП «Диалог»

4 - область «Панель инструментов». Отображает команды «Названия сигналов», «Фильтр сообщений»

5 - строка меню, содержит основные команды ПО

6 - поле «Значение сигналов». Отображает значения сигналов ТС в графическом виде, сгруппированные по кругам и линейным пунктам

Рисунок 1 – Главное окно программы после запуска

### <span id="page-6-0"></span>**3. ОПИСАНИЕ ПО СТАНЦИЯ СВЯЗИ «ДИАЛОГ»**

#### <span id="page-6-1"></span>**3.1. Поле «Сообщения»**

Поле «Сообщения» разделено на два окна обмена данными:

- окно передачи сообщений по локальной сети;
- окно передачи сообщений каналов связи.

В окне сообщений по локальной сети отображаются время запроса и ответа, и IPадрес, код ЕСР (адрес ЛП), название ЛП, размер сигнала.

В окне сообщений каналов связи отображаются время запроса и приема ТС, название ЛП, маршрут передачи сигнала.

Внешний вид поля «Сообщения» показан на рисунке 2.

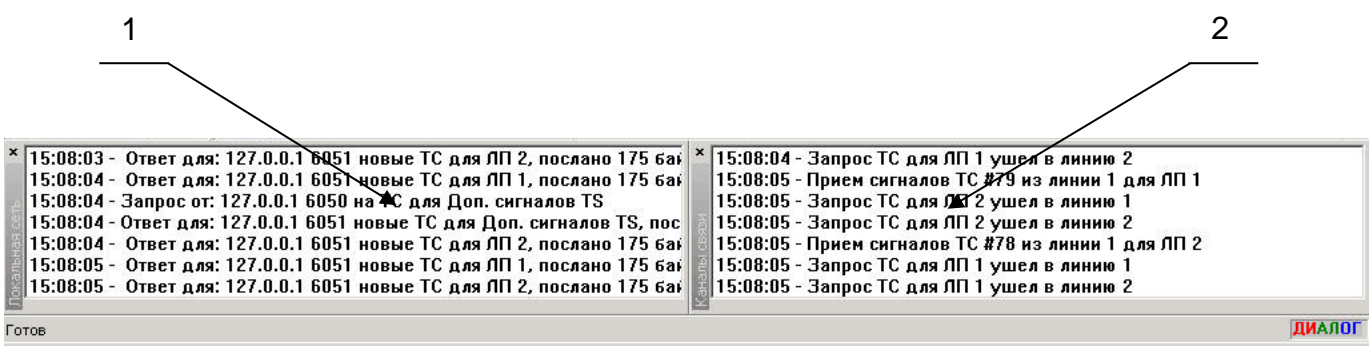

1 - окно сообщений по локальной сети

2 - окно сообщений по каналам связи

Рисунок 2 – внешний вид поля «Сообщения»

### <span id="page-7-0"></span>**3.2. Поле «Список объектов»**

В поле «Список объектов» отображается список УВК линейных пунктов, кругов с ЛП ДЦ «Нева», «Минск», «Луч» и ЛП «Диалог» в виде иерархического списка.

Для РПЦ «Диалог» иерархический список отображается как показано на рисунке 3.

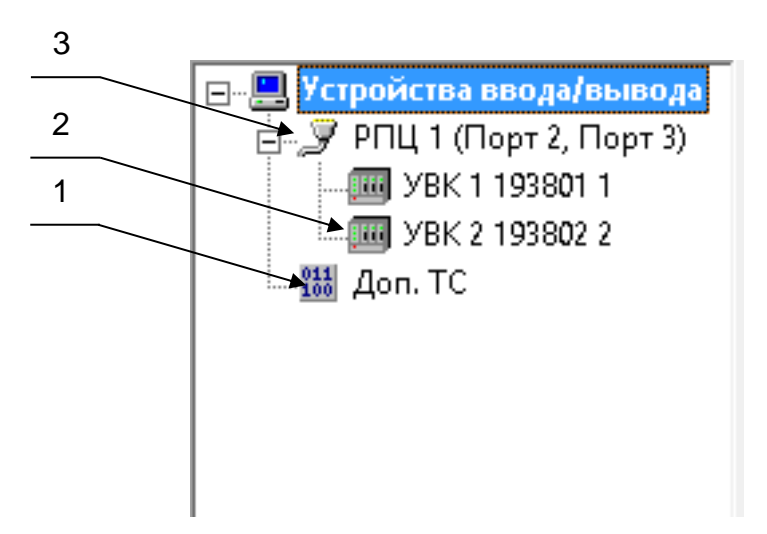

- отображение дополнительных ТС
- отображение УВК линейных пунктов
- отображение РПЦ

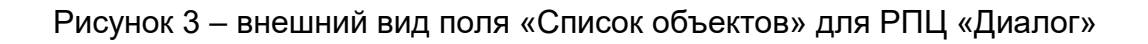

Для МПЦ «Диалог» иерархический список отображается как показано на рисунке 4.

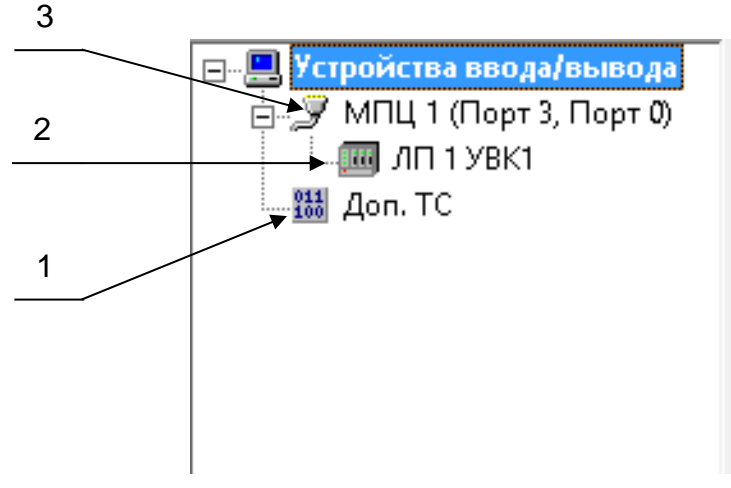

- отображение дополнительных ТС
- отображение УВК линейных пунктов
- отображение МПЦ

Рисунок 4 – внешний вид поля «Список объектов» для МПЦ «Диалог»

Для ДЦ «Диалог» иерархический список отображается как показано на рисунке 5.

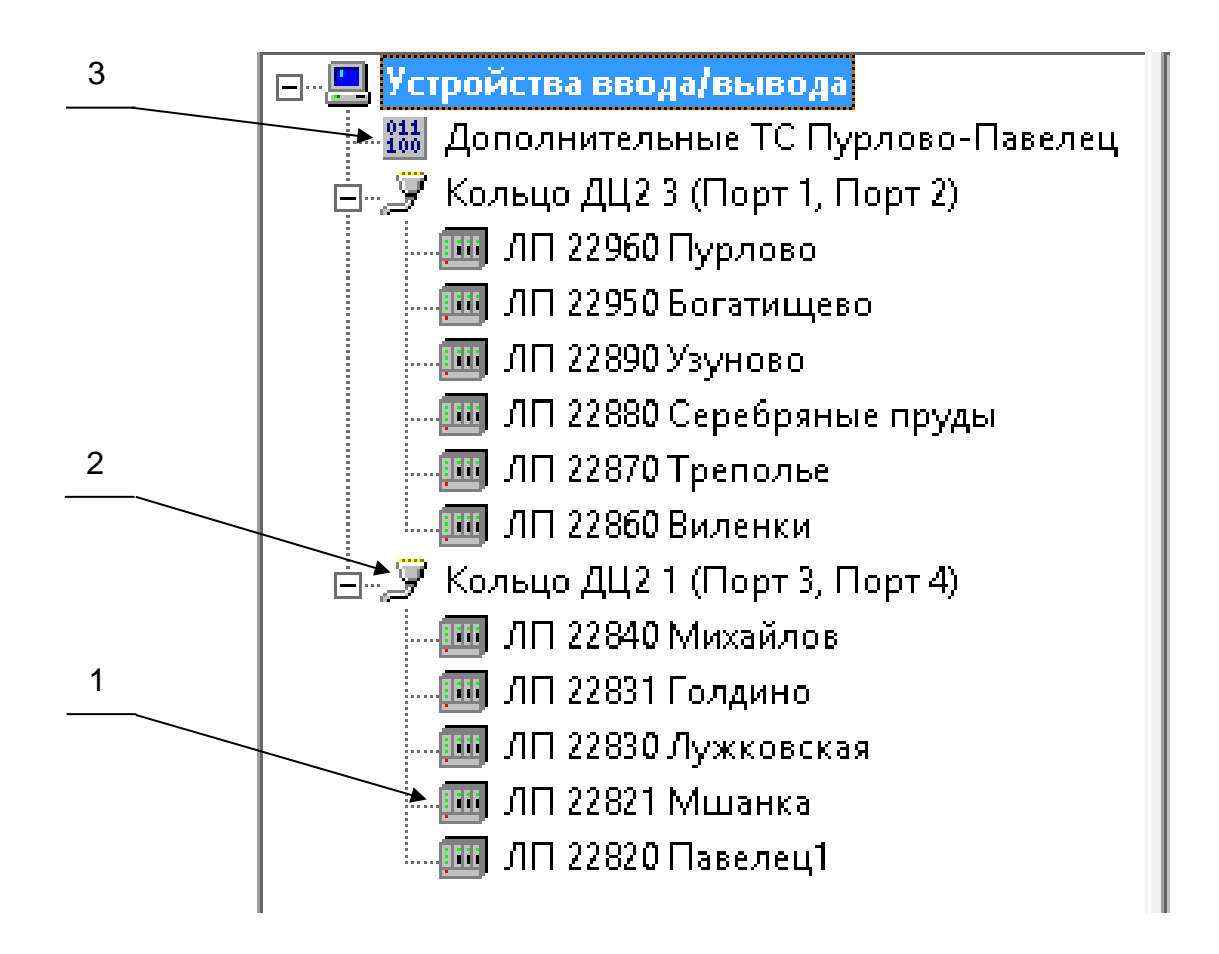

- отображение УВК линейных пунктов
- отображение кольца ДЦ
- отображение дополнительных ТС

Рисунок 5 – внешний вид поля «Список объектов» для ДЦ Диалог

#### 5 ⊟. <u>□</u> Устройства ввода/вывода **HD** Agantep 1 4 **Н. Ш.** Круг 1 Глушково-Льгов -<br>- Е Круг 2 Блохино-Курск .<br>□ ■ Адаптер 2 3 **NEW** Круг 2 Удобрительная-Касторная 2 ...<br>⊞--<mark>АА</mark> Канал 3 **Али Канал 4** ПП Группа 1 Порог 100, Начало 50, Сдвиг 0 А<mark>ЛА</mark> Группа 2 Порог 100, Начало 275, Сдвиг 0 А<mark>НЧ</mark> Группа 3 Порог 100, Начало 500, Сдвиг 0 <u>↑ ПЛ</u> Группа 4 Порог 100, Начало 725, Сдвиг 0 <mark>. П.</mark> Группа 5: Порог 100, Начало 950, Сдвиг 0. <mark>98</mark> Группа б Порог 100, Начало 1175, Сдвиг 0 <mark>-111</mark> Группа 7 Порог 100, Начало 1400, Сдвиг 0 .<mark>IRI</mark> Группа 8 Порог 100, Начало 1625, Сдвиг 0 А<mark>НЧ</mark> Группа 9 Порог 100, Начало 1850, Сдвиг 0 А<mark>НЧ</mark> Группа 10 Порог 100, Начало 2075, Сдвиг 0 -<mark>III</mark> Группа 11 Порог 100, Начало 2300, Сдвиг 0 А<mark>НЧ</mark> Группа 12 Порог 100, Начало 2525, Сдвиг 0 -<mark>III</mark> Группа 13 Порог 100, Начало 2750, Сдвиг 0 -<mark>ЛЛ</mark> Группа 14 Порог 100, Начало 2975, Сдвиг 0 А<mark>ЛА</mark> Группа 15. Порог 100, Начало 3200, Сдвиг 0 ЛП Группа 16 Порог 100, Начало 3425, Сдвиг 0 А<mark>ЛА</mark> Группа 17 Порог 100, Начало 3650, Сдвиг 0 А<mark>ЛА</mark> Группа 18 Порог 100, Начало 3875, Сдвиг 0 4<mark>98</mark> Группа 19 Порог 100, Начало 4100, Сдвиг 0 1-<mark>981</mark> Группа 20 Порог 100, Начало 4325, Сдвиг 0 А<mark>ЛА</mark> Группа 21 Порог 100, Начало 4550, Сдвиг 0 -<mark>ЛЛ</mark> Группа 22 Порог 100, Начало 4775, Сдвиг 0 <mark>.IR</mark> Группа 23 Порог 100, Начало 5000, Сдвиг 0

#### Для ДЦ «Нева» иерархический список отображается как показано на рисунке 6.

- 1 отображение дополнительных ТС
- 2 отображение групп сигналов
- 3 отображение канала передачи данных
- 4 отображение круга
- 5 отображение адаптера

Рисунок 6 – внешний вид поля «Список объектов» для ДЦ «Нева»

#### <span id="page-10-0"></span>**3.3. Область панель инструментов**

Внешний вид и назначение кнопок панели инструментов приведены в таблице 1.

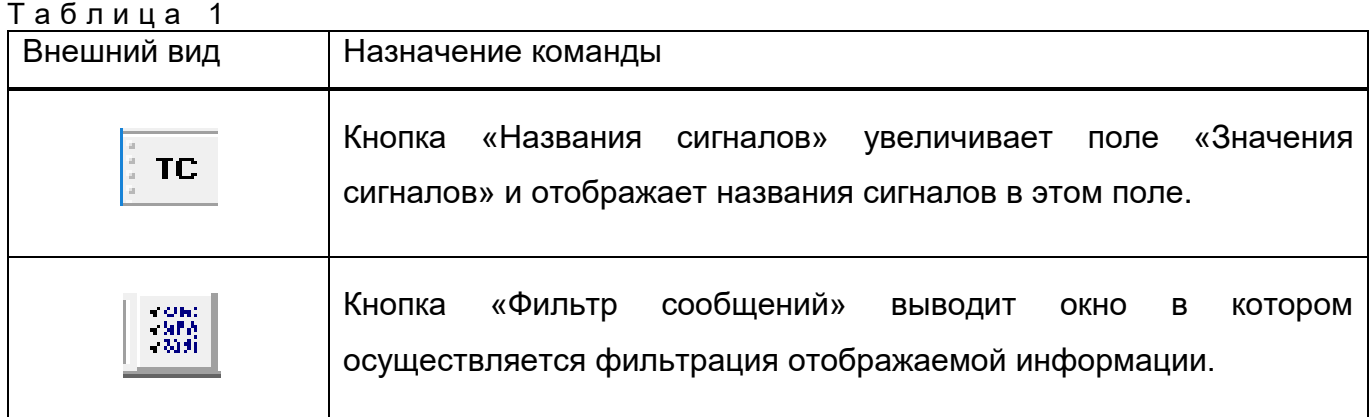

#### <span id="page-10-1"></span>**3.4. Поле «Значения сигналов»**

В правой части окна выводятся значения сигналов ТС в графическом виде, сгруппированные по кругам и линейным пунктам. Значения сигналов определяются цветом:

- зелёный, обозначает активное значение;
- черный, обозначает пассивное значение;

- красный, обозначает неопределенное значение, может быть вызвано отсутствием сигнала более 30 секунд или пассивным состоянием контрольных импульсов в группе для ЛП ДЦ «Нева», «Минск» и «Луч»;

- синий, обозначает выключенные из работы группы сигналов ТС для кругов ДЦ «Нева», «Минск» и «Луч».

Для РПЦ «Диалог» и МПЦ «Диалог» сигналы ТС отображаются по группам из 16 сигналов, как показано на рисунке 7.

Окна «ТУ 1» и «ТУ 2» содержат 11 групп и отображают команды ТУ, принятые с БМ1 УВК и БМ2 УВК соответственно.

Окна «Диагностика 1» и «Диагностика 2» содержат 10 групп и отображают диагностическую информацию от БМ1 УВК и БМ2 УВК соответственно.

Окно «Сигналы ТС» содержат 230 групп и отображают сигналы ТС контролируемых объектов на станции.

Для круга с дополнительными сигналами ТС отображаются 127 групп по 16 сигналов.

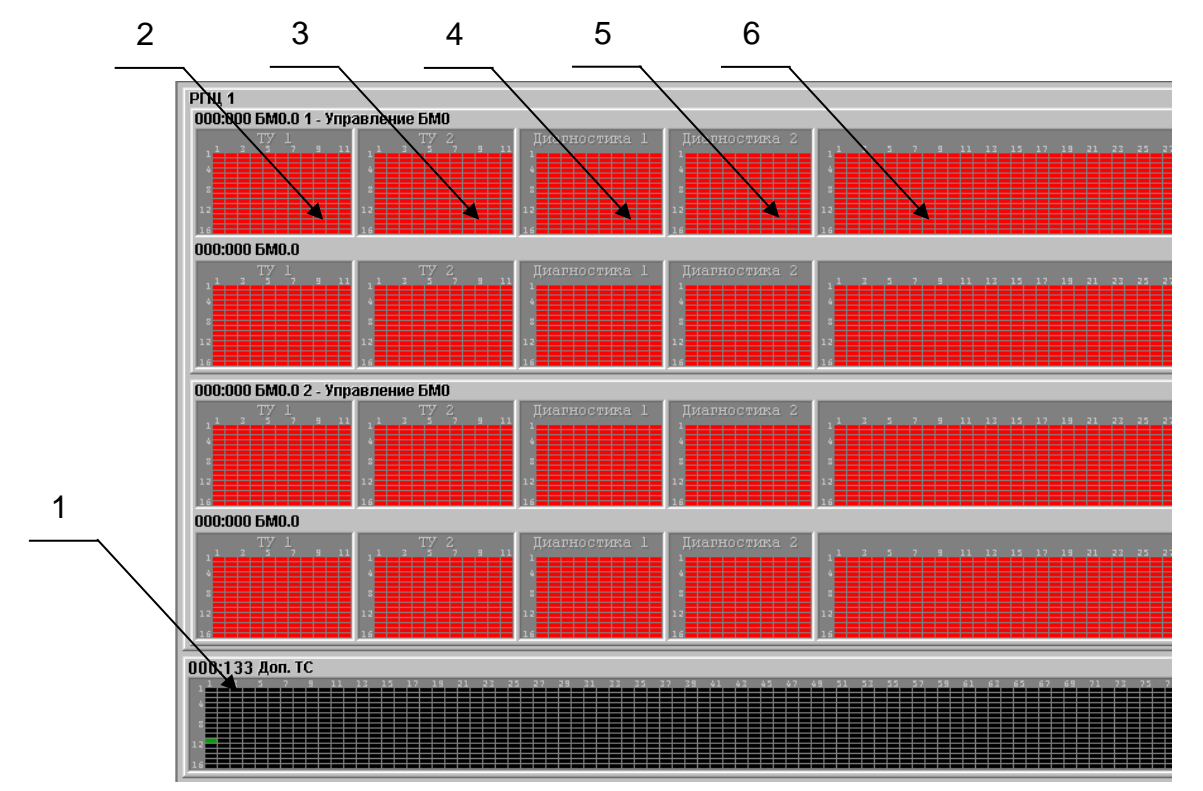

1 - окно групп дополнительных сигналов ТС

- 2 окно групп команд ТУ от БМ1 УВК
- 3 окно групп команд ТУ от БМ2 УВК
- 4 окно диагностической информации БМ1 УВК
- 5 окно диагностической информации БМ2 УВК

6 - окно групп сигналов ТС контролируемых объектов на станции

Рисунок 7 – поле «Значения сигналов» для РПЦ и МПЦ «Диалог»

Для РПЦ 2 «Диалог» и МПЦ 2 «Диалог» сигналы ТС отображаются по группам из 16 сигналов, как показано на рисунке 8. Окна групп расположены вертикально.

Окна «ТУ 1» и «ТУ 2» содержат 11 групп и отображают команды ТУ, принимаемые от БМ1 УВК и БМ2 УВК соответственно.

Окна «Диагностика 1» и «Диагностика 2» содержат 10 групп и отображают диагностическую информацию от БМ1 УВК и БМ2 УВК соответственно.

Окна «Выходы 1» и «Выходы 2» отображают информацию от модулей выхода БМ1 УВК и БМ2 УВК соответственно.

Окна «Сигналы 1» и «Сигналы 2» отображают 36 групп сигналов ТС контролируемых объектов на станции.

Для круга с дополнительными сигналами ТС отображаются 127 групп по 16 сигналов.

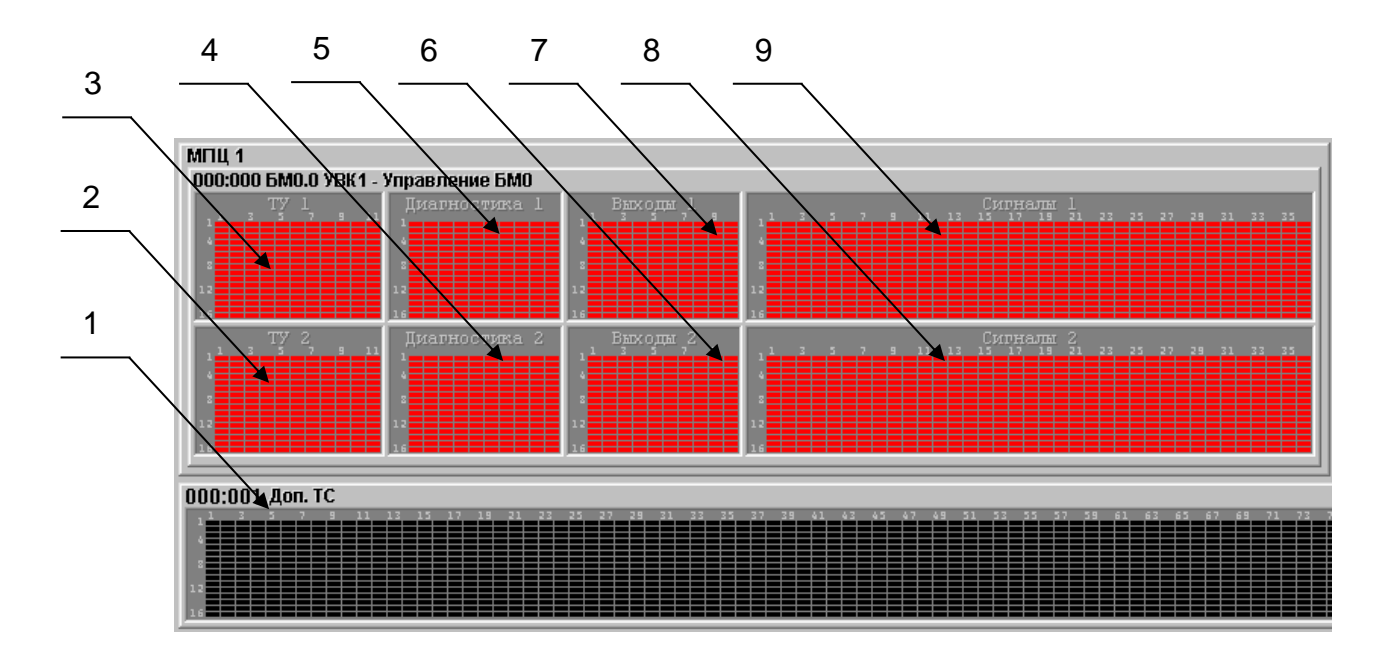

- окно групп дополнительных сигналов ТС
- окно групп команд от БМ2 УВК
- окно групп команд от БМ1 УВК
- окно диагностической информации БМ2 УВК
- окно диагностической информации БМ1 УВК
- окно информации от модулей выхода БМ2 УВК
- окно информации от модулей выхода БМ1 УВК
- окно групп сигналов ТС контролируемых объектов на станции
- окно групп дополнительных сигналов ТС контролируемых объектов на станции

Рисунок 8 - поле «Значения сигналов» для РПЦ 2 и МПЦ 2 «Диалог»

Для ЛП «Диалог» сигналы ТС отображаются по группам из 16 сигналов, как показано на рисунке 9.

Окно «Команды ТУ» содержат 11 групп и отображают команду ТУ принятую от УВК.

Окна «Диагностика 1» и «Диагностика 2» содержат 10 групп и отображают диагностическую информацию от БМ1 УВК и БМ2 УВК соответственно.

Окно «Сигналы ТС» отображают 230 групп сигналов ТС контролируемых объектов на станции.

Для круга с дополнительными сигналами ТС отображаются 127 групп по 16 сигналов.

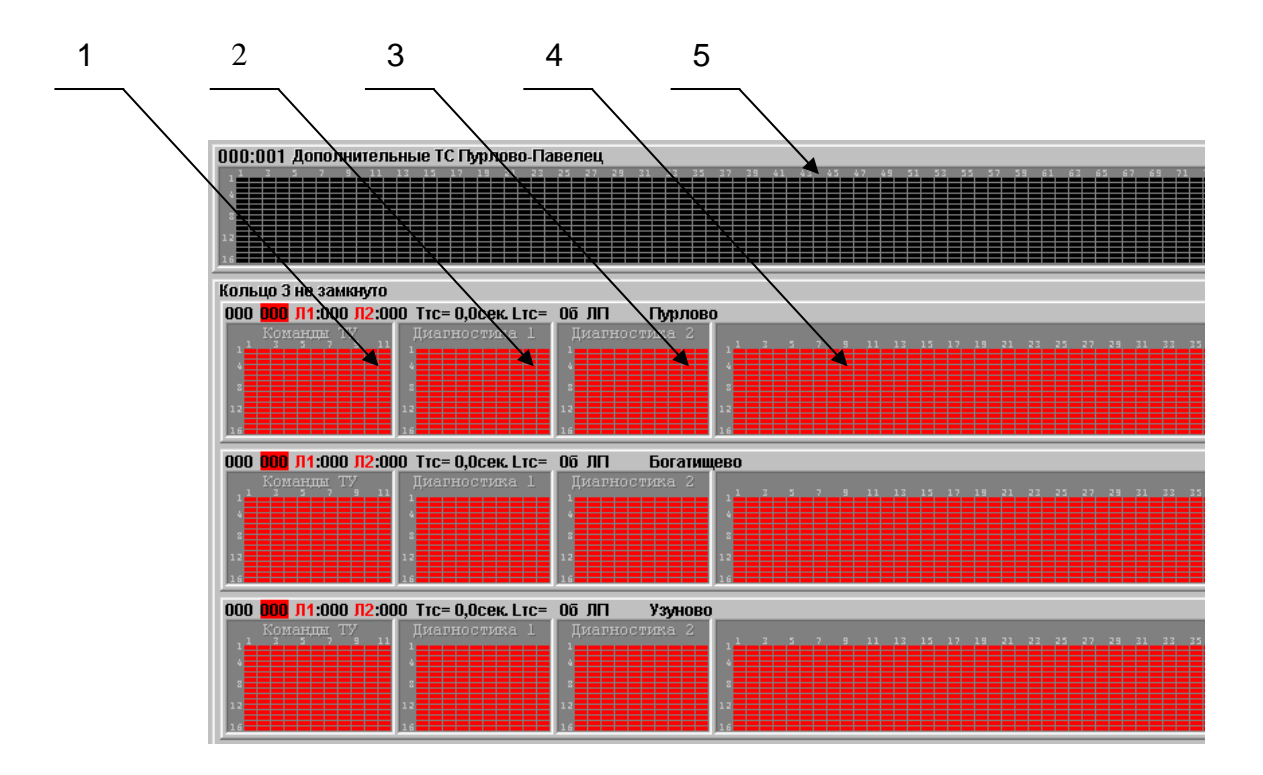

- 1 окно групп команд от БМ1 УВК
- 2 окно диагностической информации БМ1 УВК
- 3 окно диагностической информации БМ2 УВК
- 4 окно групп сигналов ТС контролируемых объектов на станции
- 5 окно групп дополнительных сигналов ТС

Рисунок 9 – поле «Значение сигналов» для ДЦ «Диалог»

Для ЛП ДЦ «Нева», «Минск» и «Луч» сигналы ТС отображаются в четырех частотных каналах. В каждом канале 23 группы, в каждой группе по 20 сигналов ТС, как показано на рисунке 10.

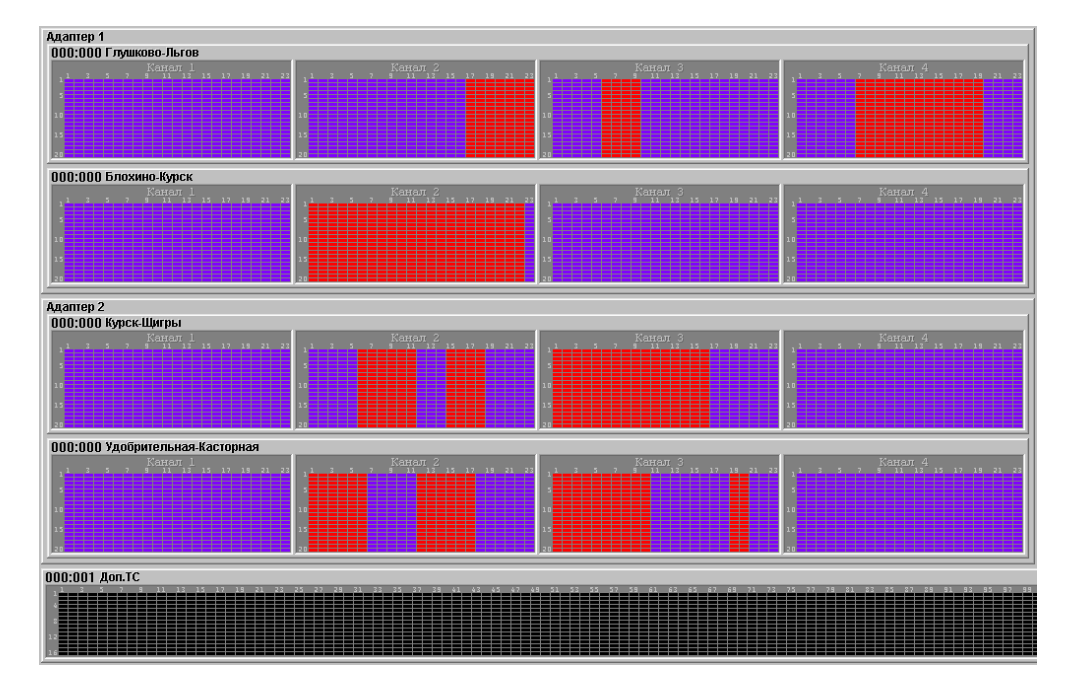

Рисунок 10 – поле «Значения сигналов» для ЛП «Нева», «Минск», «Луч»

В окне сигналов ТС перед названием кругов и ЛП выводятся счетчик запросов сигналов ТС, принимаемых по ЛВС от ПО АРМ УДП «Диалог» и ПО Сервера станций связи «Диалог» и счетчик сигналов ТС, принимаемых от ЛП станций по каналам связи. Значения счетчиков меняются по кругу от 0 до 255.

Для РПЦ «Диалог» и МПЦ «Диалог» дополнительно выводится номер ЛП (А1 – основной, А2 – резервный), с которого в данный момент принимаются сигналы ТС.

### <span id="page-16-0"></span>**4. РАБОТА С ПО СТАНЦИЯ СВЯЗИ «ДИАЛОГ»**

#### <span id="page-16-1"></span>**4.1. Запуск программы**

В зависимости от того, на какое рабочее место установлено ПО, используются следующие варианты работы ПО Станции связи «Диалог»:

- режим работы (для АРМ ДНЦ или АРМ ДСП);
- режим просмотра протокола (для АРМ ДНЦ, АРМ ДСП или АРМ ШН).

Запуск ПО Станции связи «Диалог» в режиме работы производится двойным нажатием мыши на ярлык рабочего режима программы, расположенного на рабочем столе «Станция связи <*Наименование участка/станции*>» или выбором пункта меню «Пуск» → «Все программы» → «Станция связи < Наименование участка/станции>» → «Станция связи». Если ПО Станции связи «Диалог» и ПО АРМ УДП «Диалог» установлены на одном системном блоке, ПО Станции связи «Диалог» должно быть запущено первым.

Запуск ПО Станции связи «Диалог» в режиме просмотра протокола производится двойным нажатием мыши на ярлык режима просмотра протокола, расположенного на рабочем столе «Протокол СС <*Наименование участка/станции*>» или выбором пункта меню «Пуск» → «Все программы» → «СС <*Наименование участка/станции*>» → «Протокол Станции связи».

#### <span id="page-16-2"></span>**4.2. Система меню**

Программное обеспечение Станции связи «Диалог» содержит основное меню и всплывающее меню. Внешний вид основного меню показан на рисунке 11.

Действие Вид Протокол Сервис ?

Рисунок 11 – внешний вид основного меню

Основное меню расположено в верхней части окна программы и содержит следующие пункты:

- «Действие», используется для ввода данных и зависит от выбранного элемента в иерархическом списке объектов.

- «Вид», используется для включения/отключения элементов интерфейса программы;

- «Протокол», используется в режиме просмотра протоколов. В рабочем режиме пункт меню отсутствует;

- «Сервис», используется для установки режимов работы, настройки параметров работы программы;

- «?», используется для вывода справочных данных о программе.

Всплывающее меню появляется при нажатии правой кнопки манипулятора «мышь» на объект. Пункты всплывающего меню повторяют пункты подменю меню «Действие» для выбранного объекта.

#### *4.2.1. Пункт «Действие»*

<span id="page-17-0"></span>При выделенном объекте «Устройства ввода/вывода» в иерархическом списке объектов доступен пункт «Параметры» в меню «Действие», показан на рисунке 12, который выводит диалоговое окно с параметрами выбранного устройства, показано на рисунке 13.

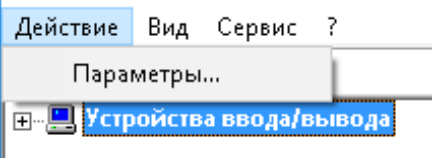

Рисунок 12 – пункт «Параметры» в меню «Действие»

| Параметр           | Значение             |  |  |
|--------------------|----------------------|--|--|
| Порт               | 5052                 |  |  |
| Номер ПО           |                      |  |  |
| Ведение протокола  | Да, хранение 30 дней |  |  |
| Прятать окно       | Да                   |  |  |
| Связь с АПК-ДК     | <b>Het</b>           |  |  |
| Связь с АДК-СЦБ    | He <sub>T</sub>      |  |  |
| Связь с СПД-ЛП     | Нет                  |  |  |
| Контроль работы ПО | He <sub>T</sub>      |  |  |
|                    |                      |  |  |
|                    |                      |  |  |
|                    |                      |  |  |
|                    |                      |  |  |
|                    |                      |  |  |
|                    |                      |  |  |

Рисунок 13 – окно параметров «Устройства ввода/вывода»

При выделенном объекте «Доп.ТС» в иерархическом списке объектов доступен пункт «Параметры» в меню «Действие», показан на рисунке 14, который выводит диалоговое окно с параметрами выбранного устройства, показано на рисунке 15.

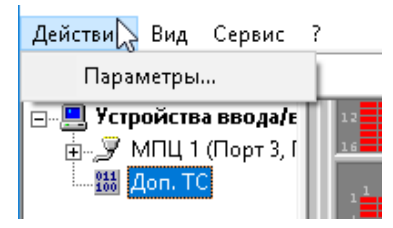

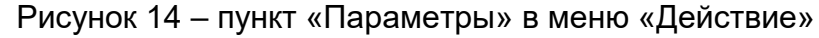

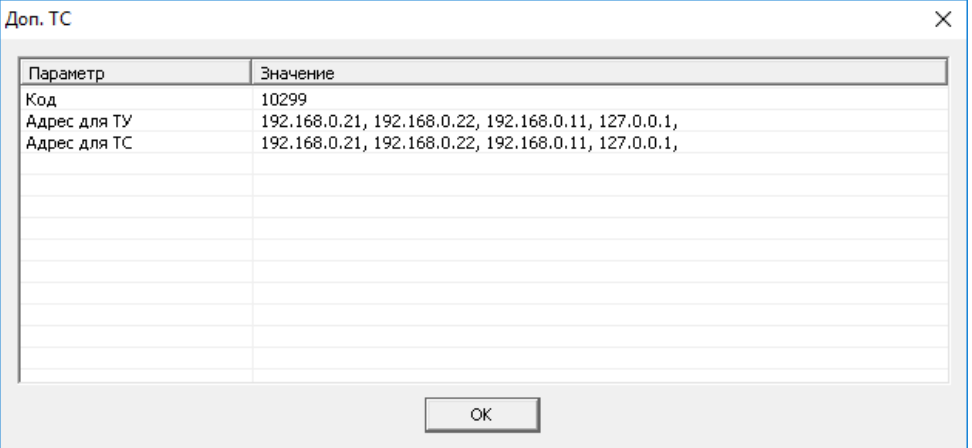

Рисунок 15 – окно параметров Доп. ТС

При выборе объекта МПЦ/РПЦ в системе МПЦ «Диалог»/ РПЦ «Диалог» доступны следующие пункты меню «Действие»:

- «Старт» - инициализация последовательных портов и начало работы с данными МПЦ/РПЦ;

- «Стоп» - остановка работы кольца. Если в данный момент МПЦ/РПЦ не работает, пункт меню не доступен;

- «Параметры» - выводит диалоговое окно с параметрами последовательных портов и линейных пунктов в составе РПЦ/МПЦ;

- «Диагностика» - вывод на экран информации о работе последовательных портов и линейных пунктов в составе МПЦ/РПЦ.

Внешний вид всплывающего меню при выборе МПЦ/РПЦ показан на рисунке 14.

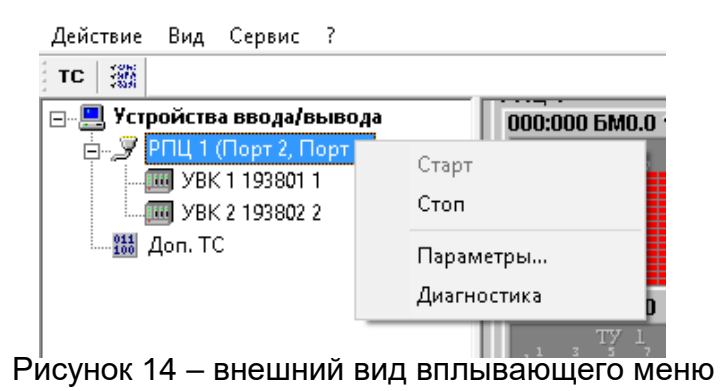

Внешний вид диалогового окна «Параметры» показан на рисунке 15.

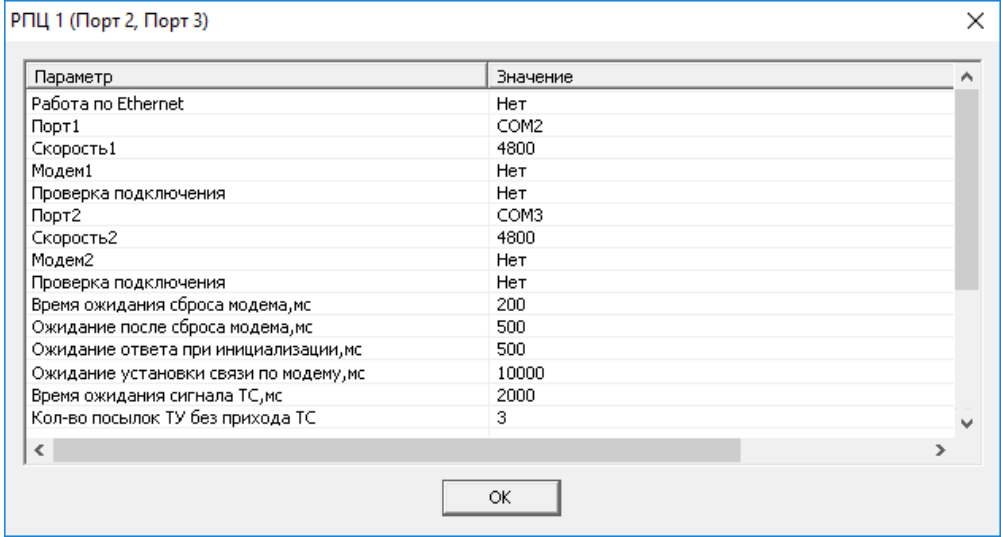

Рисунок 15 – внешний вид диалогового окна «Параметры»

При выборе пункта «Диагностика» появится информационное окно с вкладками «ЦП» и «ЛП».

На вкладке «ЦП» окна с диагностической информацией представлена информация о работе последовательных портов системного блока станции связи в виде двух колонок с названием «Порт» для каждого последовательного порта. Если к порту подключен модем, название колонок изменяется на «Модем».

Внешний вид окна «Диагностика» с текущей информацией о работе последовательных портов показан на рисунке 16.

| Диагностика кольца 1<br>ЦП<br>лп 1   лп 2 |                   |               |       |
|-------------------------------------------|-------------------|---------------|-------|
| Состояние связи: Нет<br>Режим модема:     | $\pi$ $\pi$ $\pi$ | Порт 2<br>Her |       |
| Передано байт:                            | O                 | 0             |       |
| Принято байт:                             | 0                 | O             |       |
| Команда:                                  | ЦСО ДА            | цсо           |       |
| Сигнал:                                   | Ommoral Ommoral   |               |       |
| Попыток:                                  | 0                 | 80            |       |
|                                           |                   |               |       |
|                                           |                   |               | Выход |

Рисунок 16 – внешний вид окна «диагностика» для последовательных портов

Диагностическая информация по портам:

*- «*Состояние связи» отображает информацию о наличии связи по порту или с помощью модема, возможные значения: «Нет», «Установка», «Есть»;

*-* «Режим модема» – режим модема, при котором установлена связь с ЛП, возможные значения: «Ответ», «Вызов»;

- «Передано байт» – счетчик переданных в данный порт байт, обнуляется перед каждой отправкой данных;

- «Принято байт» – счетчик принятых из данного порта байт, обнуляется после каждой отправки данных;

*-* «Команда» – расшифровка данных, передаваемых через данный порт, имеет вид «ЦС**x**» - запрос сигналов ТС или «ТУ**x**» - передача команды ТУ, где **x** – идентификатор линейного пункта, записанный в ПЗУ ЛП;

*-* «Сигнал» – расшифровка данных, получаемых через данный порт. Имеет вид:

- «ТС**x**», где **x** – идентификатор линейного пункта, записанный в ПЗУ ЛП;

- «ОШИБКА**x**» - при несовпадении контрольной суммы принятых данных и вычисленной;

- «ТУ**x**» - при сквозном прохождении команды ТУ с одного порта на другой;

- «Попыток» – счетчик посылок запросов ТС и команд ТУ на любой линейный пункт без принятия ответа, обнуляется после каждого безошибочно принятого ответа.

Внешний вид окна с текущей информацией о работе линейных пунктов показан на рисунке 17.

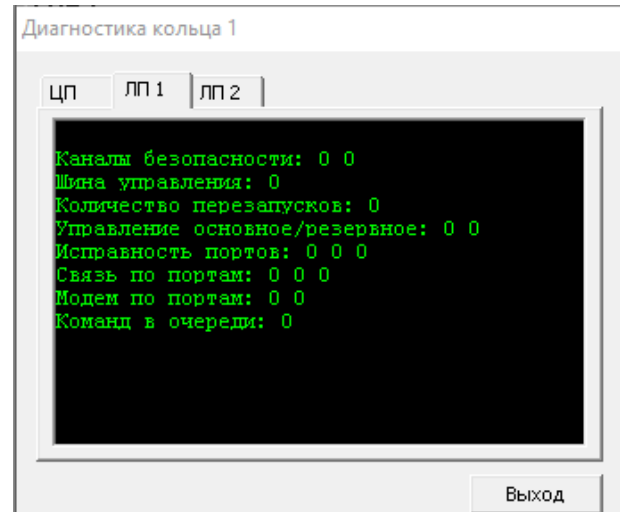

Рисунок 17 – внешний вид окна «Диагностика» для линейных пунктов

При выборе ЛП (УВК) доступен пункт «Параметры» в меню «Действие». который выводит диалоговое окно с параметрами выбранного устройства, показано на рисунке 18.

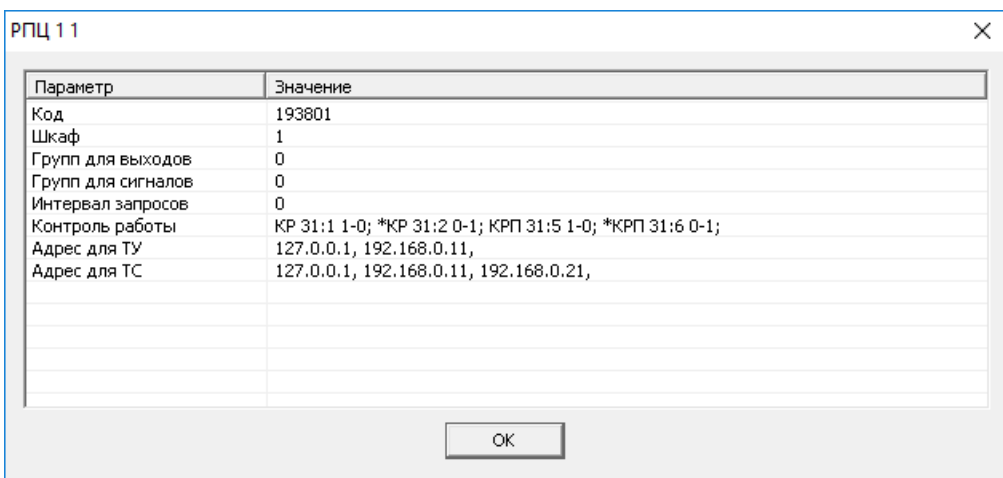

Рисунок 18 – внешний вид диалогового окна «Параметры» для ЛП (УВК)

При выборе объекта «Кольцо» в системе ДЦ «Диалог» доступны следующие пункты меню «Действие»:

- «Старт» - инициализация последовательных портов и начало работы с данным кольцом;

- «Стоп» - остановка работы кольца. Если в данный момент кольцо не работает, пункт меню не доступен;

- «Параметры» - выводит диалоговое окно с параметрами кольца;

- «Диагностика» - вывод на экран информации о работе последовательных портов и линейных пунктах в кольце.

Внешний вид всплывающего меню при выборе «Кольцо» показан на рисунке 19.

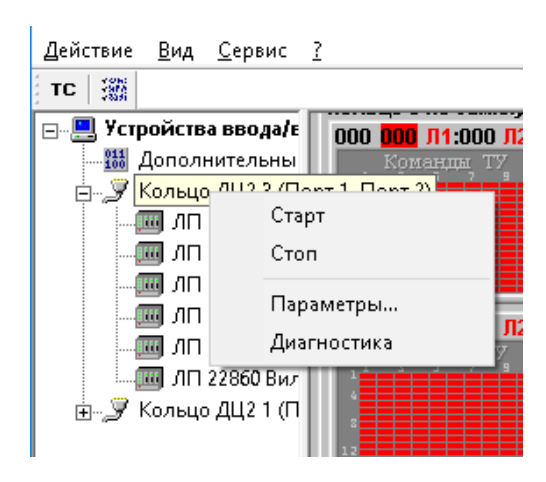

Рисунок 19 – внешний вид вплывающего меню

Внешний вид диалогового окна «Параметры» показан на рисунке 20.

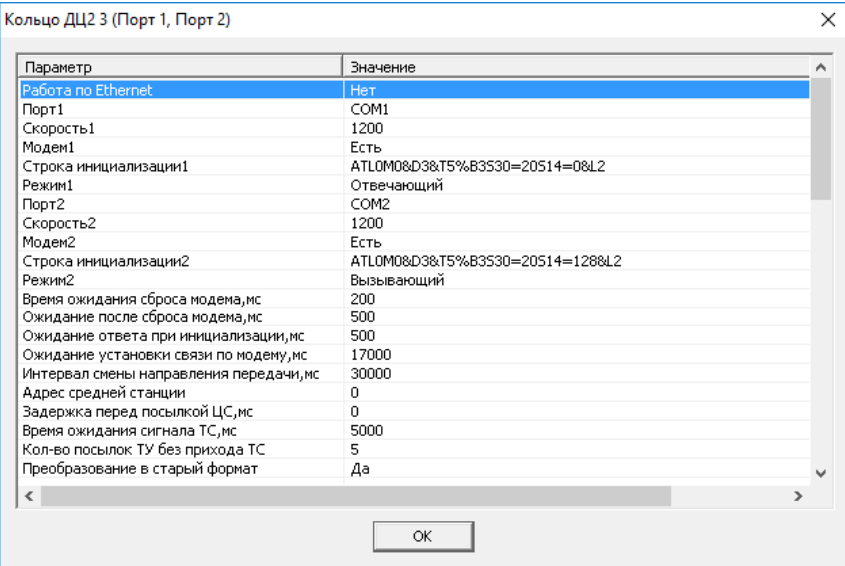

Рисунок 20 – внешний вид диалогового окна «Параметры»

На вкладке «ЦП» окна с диагностической информацией представлена информация о работе последовательных портов системного блока станции связи в виде двух колонок с названием «Порт» для каждого последовательного порта. Если к порту подключен модем, название колонок изменяется на «Модем».

Внешний вид окна «Диагностика» с текущей информацией о работе последовательных портов показан на рисунке 21.

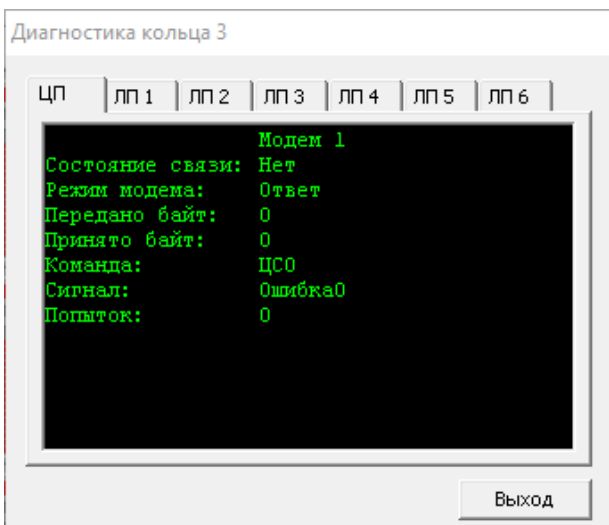

Рисунок 21 – внешний вид окна «Диагностика» для модема

Диагностическая информация по портам:

*- «*Состояние связи» отображает информацию о наличии связи по порту или с помощью модема, возможные значения: «Нет», «Установка», «Есть»;

*-* «Режим модема» – режим модема, при котором установлена связь с ЛП, возможные значения: «Ответ», «Вызов»;

- «Передано байт» – счетчик переданных в данный порт байт, обнуляется перед каждой отправкой данных;

- «Принято байт» – счетчик принятых из данного порта байт, обнуляется после каждой отправки данных;

*-* «Команда» – расшифровка данных, передаваемых через данный порт, имеет вид «ЦС**x**» - запрос сигналов ТС или «ТУ**x**» - передача команды ТУ, где **x** – идентификатор линейного пункта, записанный в ПЗУ ЛП;

*-* «Сигнал» – расшифровка данных, получаемых через данный порт. Имеет вид:

- «ТС**x**», где **x** – идентификатор линейного пункта, записанный в ПЗУ ЛП;

- «ОШИБКА**x**» - при несовпадении контрольной суммы принятых данных и вычисленной;

- «ТУ**x**» - при сквозном прохождении команды ТУ с одного порта на другой;

- «Попыток» – счетчик посылок запросов ТС и команд ТУ на любой линейный пункт без принятия ответа, обнуляется после каждого безошибочно принятого ответа.

Внешний вид окна с текущей информацией о работе линейных пунктов показан на рисунке 22.

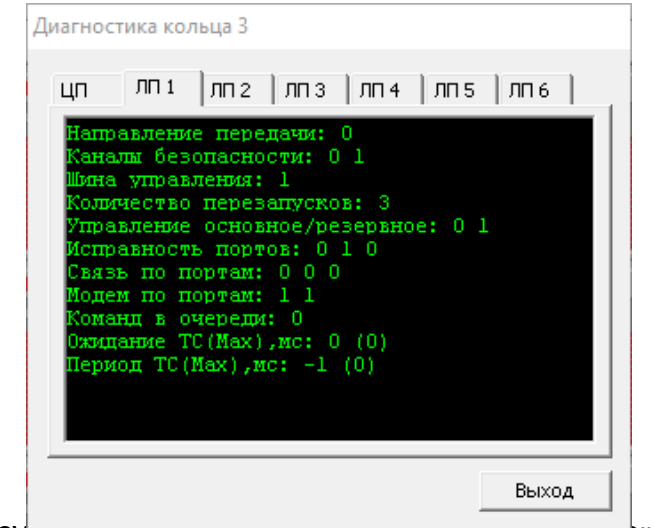

 $P$ ИС $V$ пок  $zz$  – впешний вид окна «Диагностика» ДЛЯ Л $\Pi$ 

На вкладках «ЛП **x**», где **x** – идентификатор линейного пункта, записанный в ПЗУ ЛП, окна с диагностической информацией представлены данные о работе линейных пунктов кольца:

- «Направление передачи» – номер последовательного порта, по которому идет работа с данным линейным пунктом: 0 - работа по первому порту, 1 - работа по второму порту;

- «Каналы безопасности» – контроль первого и второго канала безопасности данного ЛП, возможные значения: 0 – неисправен, 1 – исправен;

- «Шина управления» – номер шины, по которому происходит управление данным ЛП, возможные значения: 1 – управление по первой шине, 2 – управление по второй шине;

- «Количество перезапусков» – счетчик перезапусков данного ЛП;

- «Управление основное/резервное» – показывает с основного или резервного АРМ осуществляется управление;

- «Исправность портов» – контроль исправности первого, второго и третьего порта, возможные значения: 0 – не исправен, 1 – исправен;

- «Связь по портам» – контроль наличия связи по первому, второму и третьему порту, возможные значения: 0 – нет связи, 1 – есть связь;

- «Модем по портам» – контроль наличия модема на первом и втором портах, возможные значения: 0 – нет модема, 1 – есть модем;

- «Команд в очереди» – счетчик команд ТУ в очереди для отправки на данный линейный пункт;

- «Ожидание ТС (Max), мс» - время ожидания сигнала ТС;

- «Период ТС (Max), мс» - период сигнала ТС.

При выборе ЛП доступен пункт «Параметры» в меню «Действие», который выводит диалоговое окно с параметрами выбранного устройства, показано на рисунке 23.

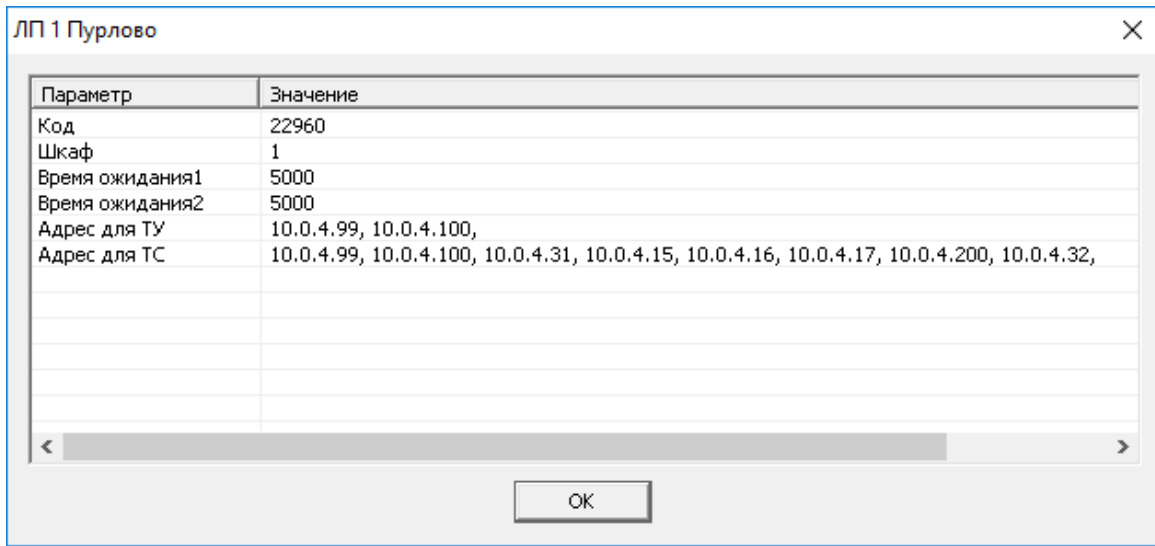

Рисунок 23 – внешний вид диалогового окна «Параметры» для ЛП

При выборе объекта «Адаптер» в системе ДЦ «Нева», «Луч» доступны следующие пункты меню «Действие»:

- «Старт» - запуск адаптера;

- «Стоп» - остановка работы адаптера. Если в данный момент адаптер не работает, пункт меню не доступен;

- «Параметры» - выводит диалоговое окно с параметрами адаптера.

Внешний вид всплывающего меню при выборе адаптера показан на рисунке 24.

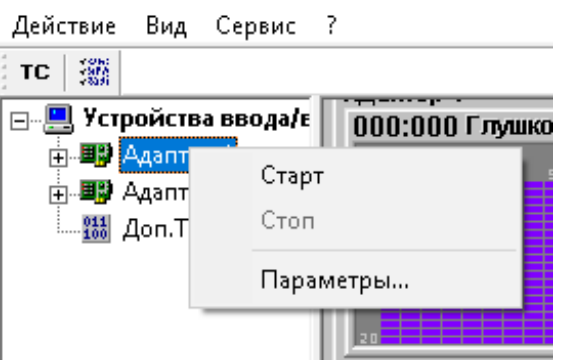

#### Рисунок 24 – внешний вид всплывающего меню

Внешний вид диалогового окна «Параметры» показан на рисунке 25.

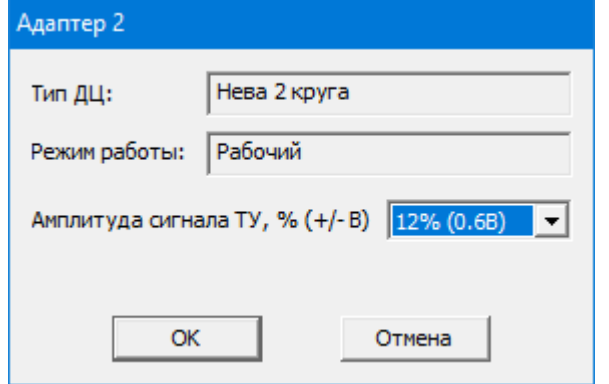

Рисунок 25 – внешний вид окна «Параметры»

При выборе объекта «Круг» в иерархическом списке объектов доступен один пункт меню Действие:

*-* «Параметры» - просмотр и изменение параметров круга.

Внешний вид всплывающего меню при выборе круга показан на рисунке 26.

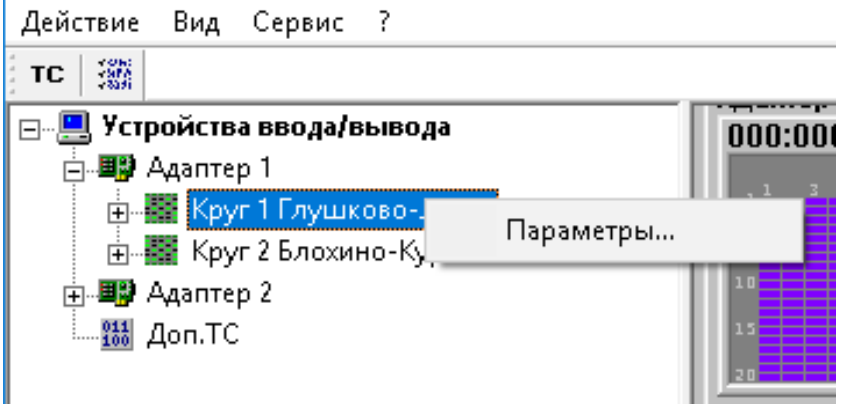

Рисунок 26 – внешний вид всплывающего меню

Внешний вид диалогового окна «Параметры» показан на рисунке 27.

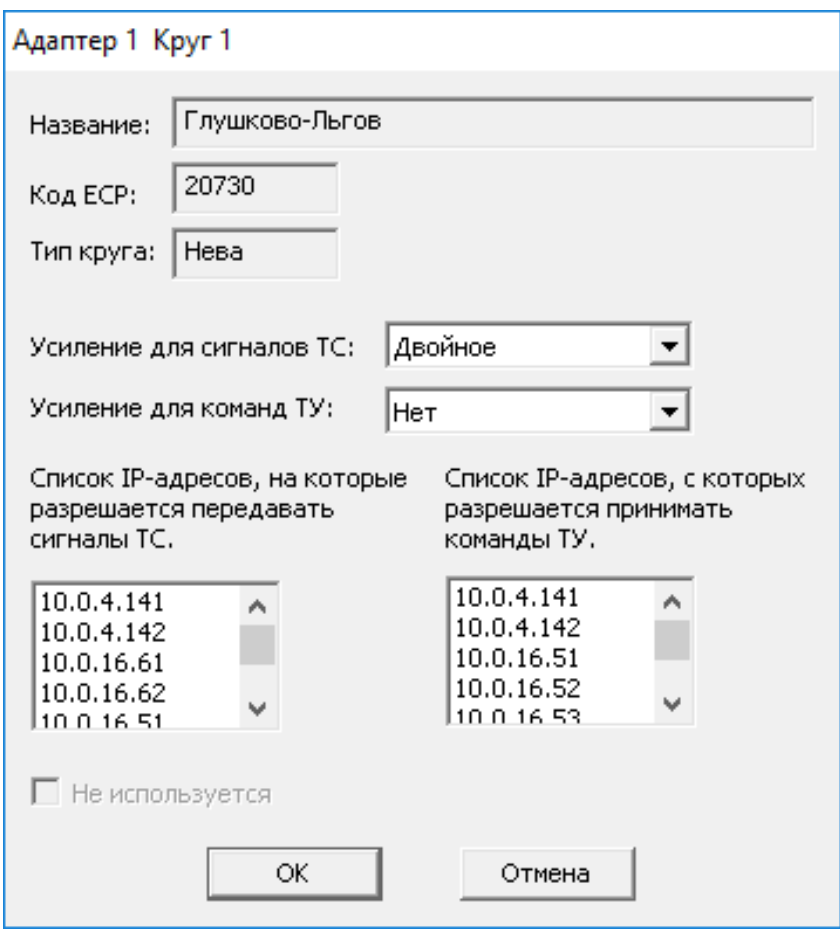

Рисунок 27 – внешний вид окна «Параметры»

В диалоговом окне круга есть возможность дать команду на усиление сигналов ТС и команд ТУ, как показано на рисунке 28.

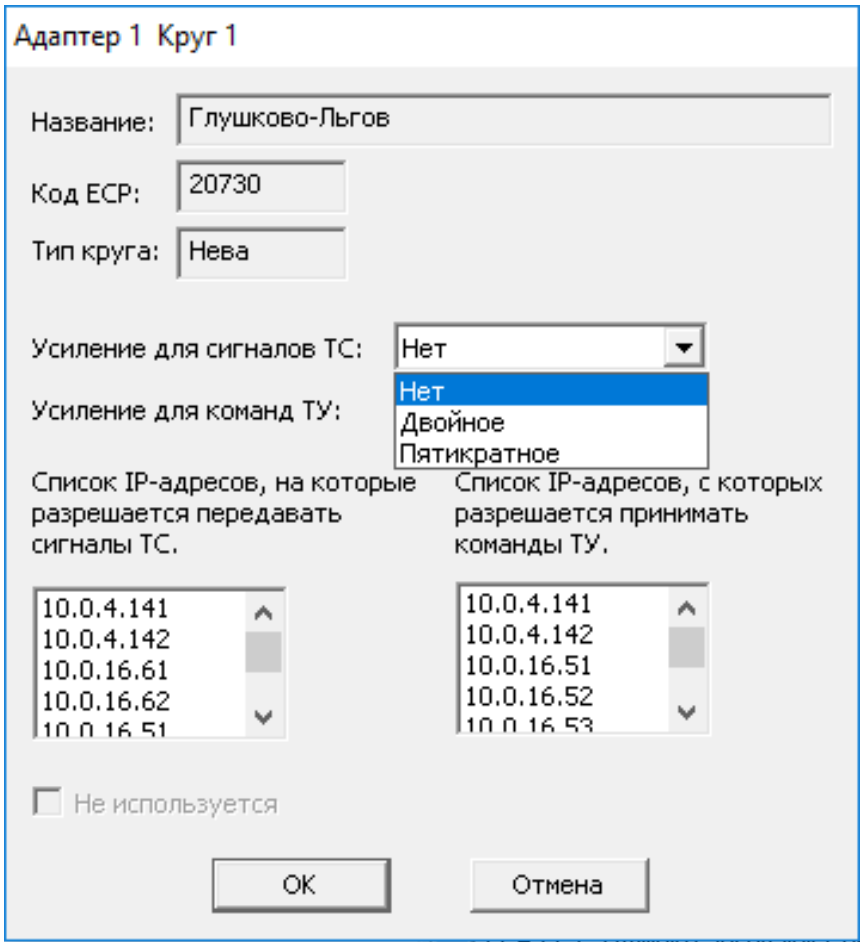

Рисунок 28 – внешний вид окна «Параметры»

При выборе объекта «Канал» в иерархическом списке объектов доступен один пункт меню «Действие»:

- «Настроить» – вызов диалогового окна для измерения спектральной плотности сигнала и настройки порогов и времени начала передачи групп в канале;

- «Параметры» – просмотр и изменение параметров канала.

Внешний вид всплывающего меню при выборе круга показан на рисунке 29.

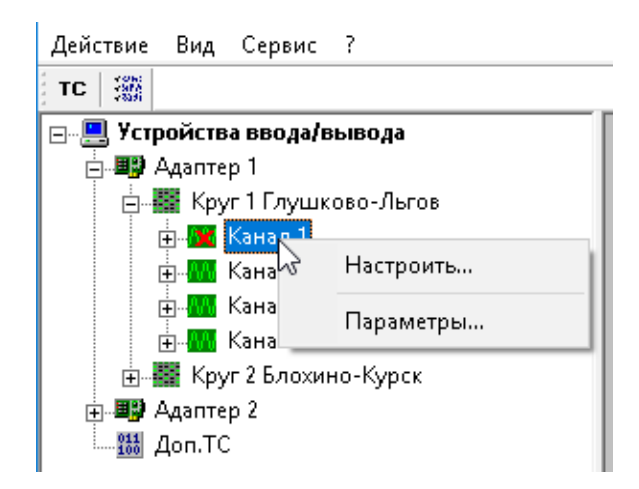

Рисунок 29 – внешний вид всплывающего меню

После выбора пункта «Настроить» появится диалоговое окно регулировки параметров каналов связи. Внешний вид окна показан на рисунке 30.

Регулировка параметров каналов связи ДЦ «Нева», «Минск» и «Луч» производится для правильного выделения сигналов ТС из аналогового сигнала, поступающего с линейных пунктов станций при рабочем режиме работы ПО Станции связи «Диалог».

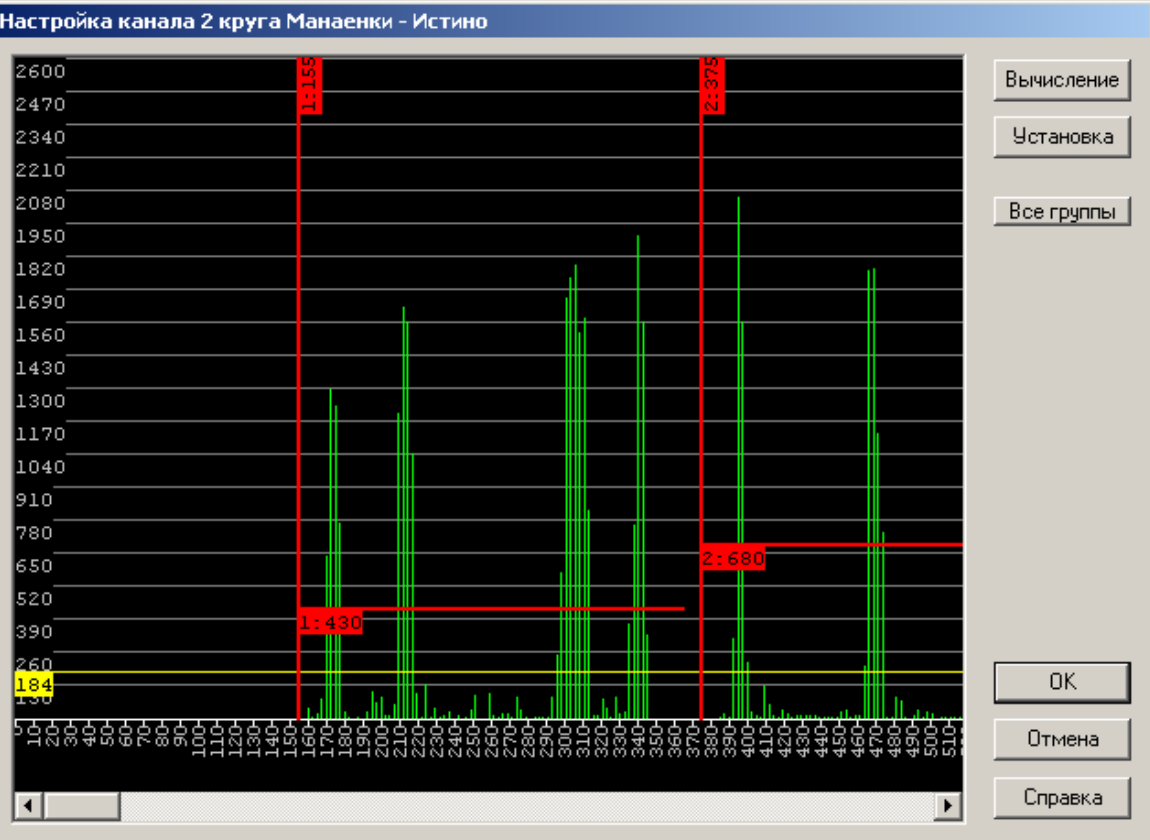

#### Рисунок 30 – внешний вид окна настройки канала

Перед выполнением регулировки необходимо вычислить спектральную плотность сигнала в текущий момент времени. Для этого нажмите на кнопку «Вычисление». Программа будет вычислять спектральную плотность сигнала в течении периода времени, указанного в параметрах этого частотного канала.

После вычисления значений спектральной плотности они выводятся в окно уровня сигнала в виде линий зеленого цвета и сохраняются в файле вида «StnLink.dat\_ARC.txt» в каталоге ПО Станции связи «Диалог», где A – номер адаптера (от 1 до 4), R – номер круга  $(1 - 2)$ , С – номер канала  $(1 - 4)$ .

Горизонтальная шкала показывает время в миллисекундах с момента выдачи сигнала ЦС. Вертикальная шкала - значения уровня спектральной плотности. Линия желтого цвета показывает уровень помехи в канале. Это значение необходимо установить на 10% выше максимального значения помехи в канале перед автоматической установкой параметров канала. Вертикальные лини красного цвета показывают значения времени начала приема групп канала. Горизонтальные лини красного цвета показывают значения порогов в группах канала.

Для установки значений времени начала и порогов в группах канала в автоматическом режиме нажмите кнопку «Установка». После вычисления новые значения отобразятся в окне уровня сигнала.

Для ручной настройки значений времени начала и порогов в группах канала подведите курсор «мыши» к линии времени или порога. Изображение курсора «мыши» изменится на «руку». Нажмите левую кнопку «мыши» и, не отпуская ее, передвиньте линию в требуемое положение. Рекомендуемое значения времени приема начала группы должно быть на 15 – 25 миллисекунд меньше времени начала первого импульса группы. Рекомендуемое значение порога должно составлять приблизительно одну треть от самого меньшего значения уровня импульса в группе.

Нажмите кнопку «Ok» для выхода с сохранением данных или «Отмена» для выхода без сохранения. После выхода с сохранением данных будет выдан вопрос о вступлении в силу новых параметров частотного канала. При утвердительном ответе адаптер каналов

связи инициализируется с новыми значениями. При отрицательном ответе новые параметры будут сохранены и вступят в силу только после ручной инициализации адаптера каналов связи или перезапуска ПО Станции связи «Диалог».

Внешний вид диалогового окна «Параметры» канала показан на рисунке 31.

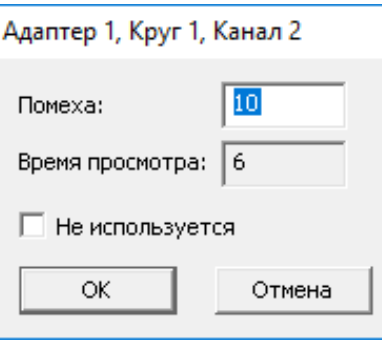

Рисунок 31 – внешний вид диалогового окна «Параметры» канала

В окне отображается значение уровня помехи, установленное в окне настройки канала. Значение уровня помехи можно изменить, путем ввода необходимого значения во окне значения «Помеха».

Для включения/отключения канала необходимо снять/поставить галочку в поле «Не используется» соответственно.

При отмеченном поле «Не используется» поле «Список объектов» приобретает вид показанный на рисунке 32.

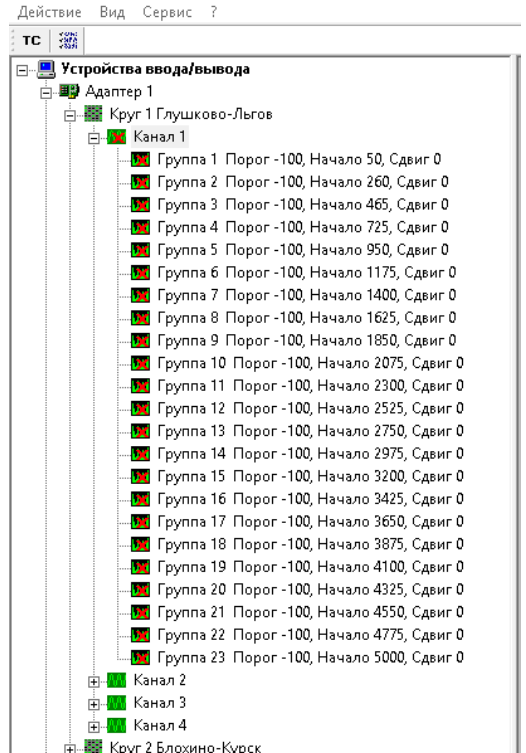

Рисунок 32 – вид списка не используемых групп

При выделенном объекте «Группа» в иерархическом списке объектов доступен один пункт меню «Действие»:

- «Параметры» – просмотр и изменение параметров группы.

Внешний вид всплывающего меню при выборе группы показан на рисунке 33.

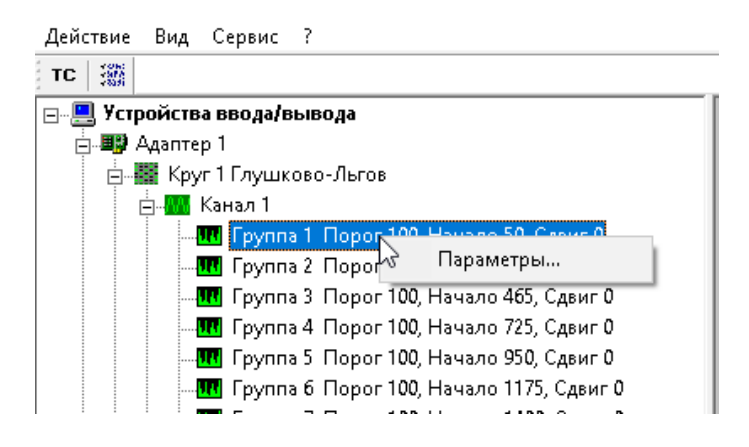

Рисунок 33 – внешний вид всплывающего меню

Внешний вид диалогового окна «Параметры» группы показан на рисунке 34.

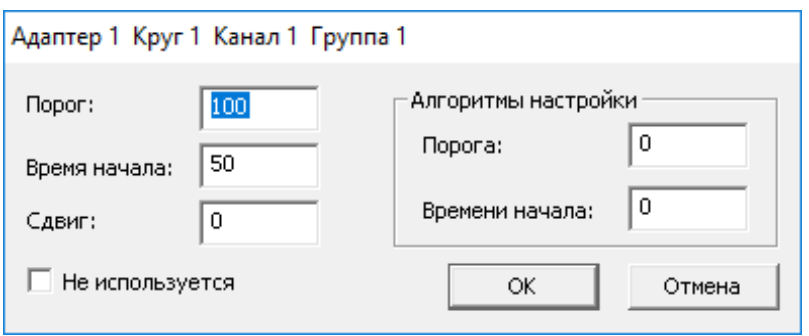

Рисунок 34 – внешний вид диалогового окна «Параметры»

В диалоговом окне отображается параметры группы, установленные в настройке каналов. В поле «Алгоритмы настройки» можно установить постоянные значения сигнала, которые не будут изменятся после установки вычисленных значений сигнала в автоматическом режиме. При нулевых значениях (как показано на рисунке 34) значения сигнала будут изменятся после вычисления и установки в автоматическом режиме. При включенном канале имеется возможность включать и отключать группы сигналов установкой в поле «Не используется». При выборочном отключении групп в канале иерархический список приобретает вид показанный на рисунке 35.

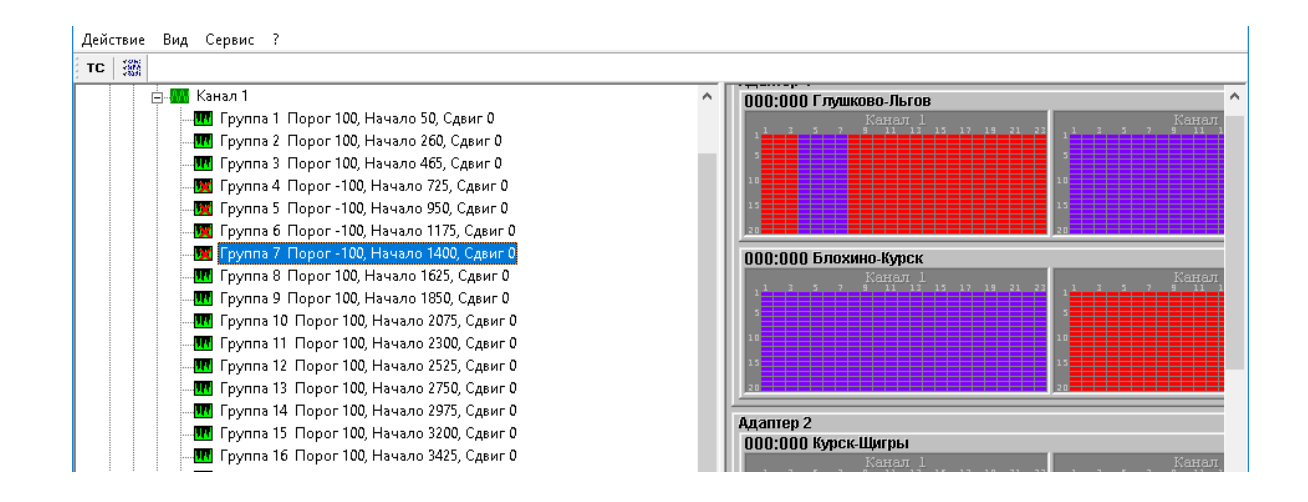

#### Рисунок 35 – вид иерархического списка

Здесь видно, что в первом канале отключены группы с 5 по 7. Так же в окне сигналов ТС группы отображаются синим цветом.

#### <span id="page-33-0"></span>*4.2.2. Пункт «Вид»*

Внешний вид пункта меню «Вид» показан на рисунке 36.

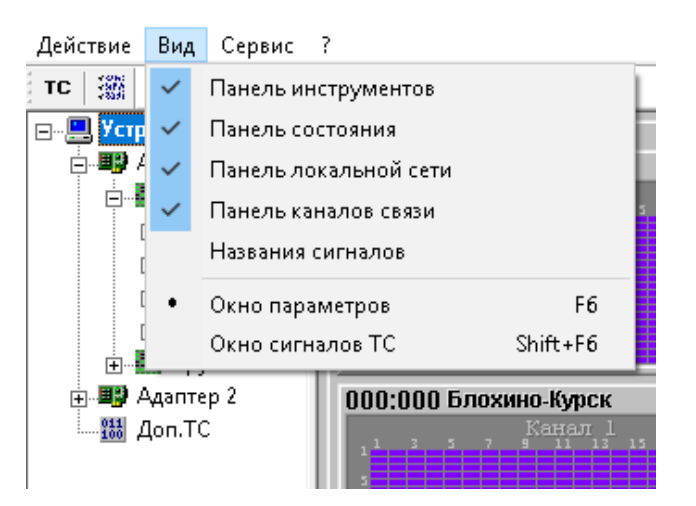

#### Рисунок 36 – внешний вид пункта «Вид»

В пункте меню вид можно показывать\скрывать информационные панели, переключатся между окнами «Список объектов» и «Значения сигналов». Пункт «Названия сигналов» включает режим просмотра названий сигналов, при этом поле «Значения сигналов» приобретает вид, показанный на рисунке 37.

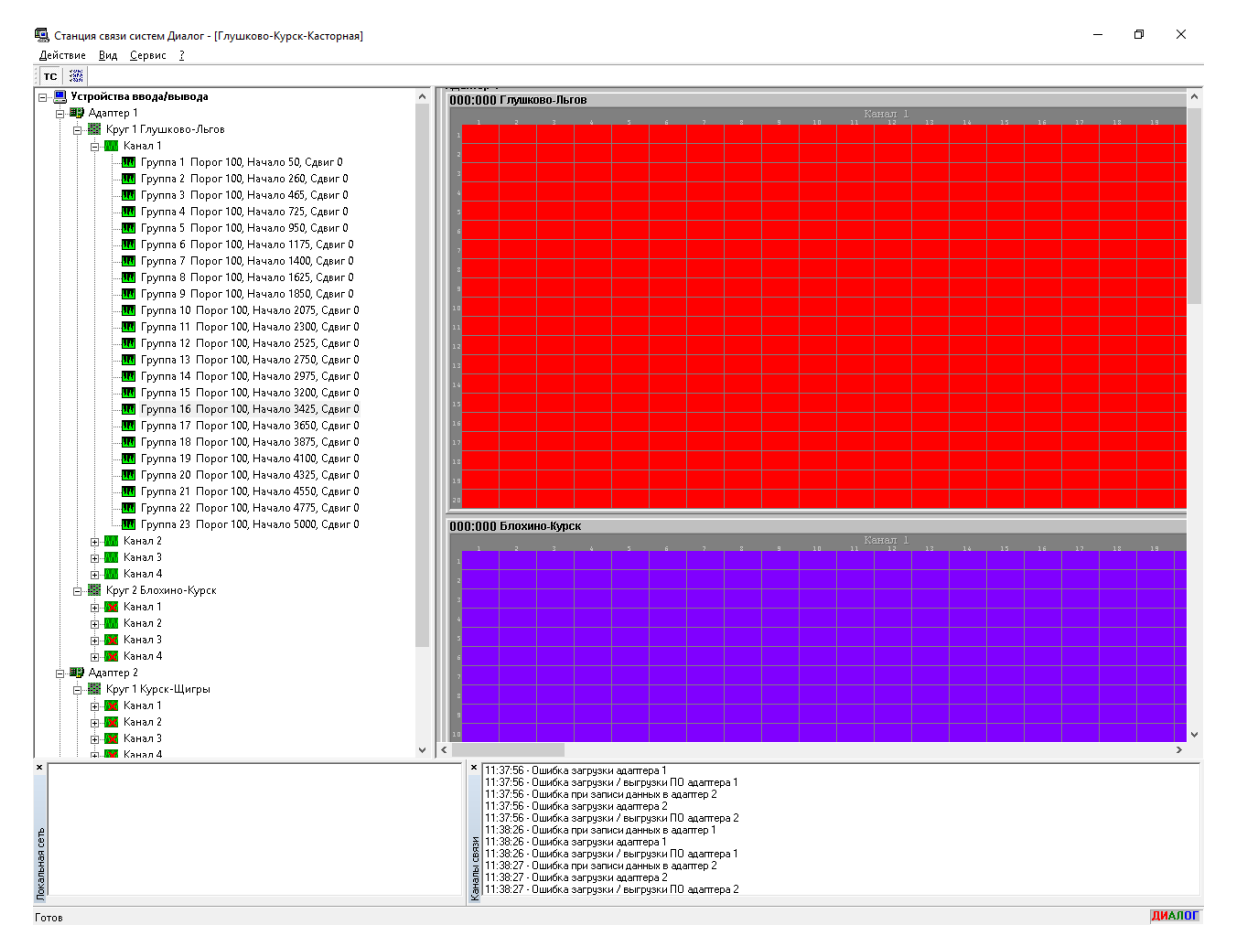

Рисунок 37 – внешний вид «Поле значения сигналов»

### <span id="page-34-0"></span>*4.2.3. Пункт «Сервис»*

Внешний вид меню «Сервис» показан на рисунке 38.

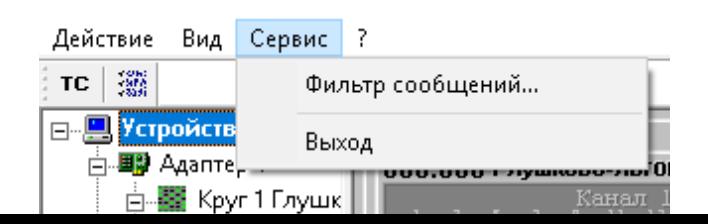

Рисунок 38 – внешний вид меню «Сервис»

В выбранном меню «Сервис» доступны два пункта меню – «Фильтр сообщений» и «Выход».

«Фильтр сообщений» позволяет фильтровать информацию, отображаемую в панелях сообщений, об обмене данными по локальной сети с ПО АРМ УДП «Диалог», ПО Сервера станций связи «Диалог» и об обмене данными по каналам связи с ЛП станций. Фильтр сообщений работает при обоих режимах работы ПО Станции связи «Диалог».

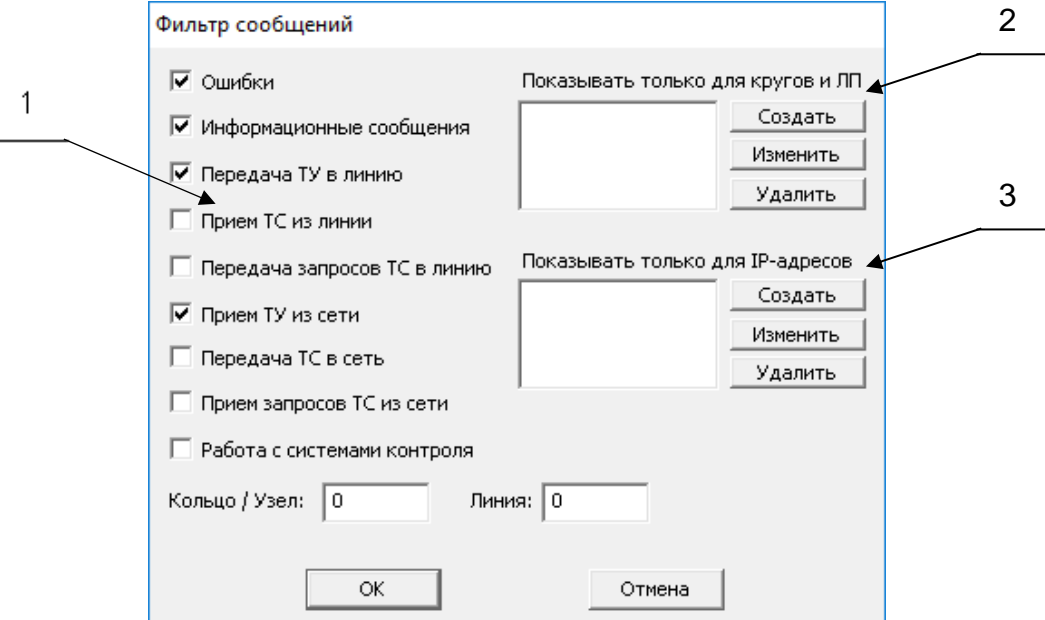

1 - поле фильтров типов сообщений

2 - поле сортировки выводимой информации по кругам и ЛП

3 - поле сортировки выводимой информации по IP-адресам

Рисунок 39 - окно фильтра сообщений.

В окне фильтра дан список типов сообщений, которые могут быть показаны, нужные типы сообщений необходимо отметить:

- «Ошибки» - сообщения об ошибках, возникающих при работе ПО Станции связи «Диалог»;

- «Информационные сообщения» - сообщения о событиях, возникающих при работе ПО Станции связи «Диалог»;

- «Передача ТУ в линию» - сообщения о передаче команд ТУ в канал связи;

- «Прием ТС из линии» - сообщения о приеме сигналов ТС из канала связи;

- «Передача запросов ТС в линию» - сообщения о передаче запросов сигналов ТС в канал связи;

- «Прием ТУ из сети» - сообщения о приеме команд ТУ по ЛВС;

- «Передача ТС в сеть» - сообщения о передаче сигналов ТС по ЛВС;

- «Прием запросов ТС из сети» - сообщения о приеме запросов сигналов ТС по ЛВС.

Для сортировки выводимой информации по определенным кругам и линейным пунктам необходимо в поле сортировки выводимой информации по кругам и ЛП (смотри рисунок 39), необходимо добавить, изменить или удалить необходимый круг или ЛП

При нажатии на кнопку «Создать» появится окно выбора объекта, показанное на рисунке 40.

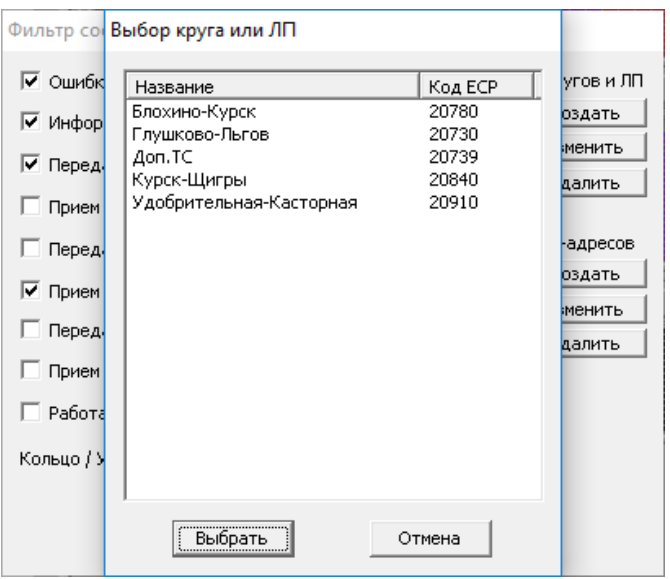

Рисунок 40 – окно выбора объекта

После выбора объектов окно принимает вид, показанный на рисунке 41.

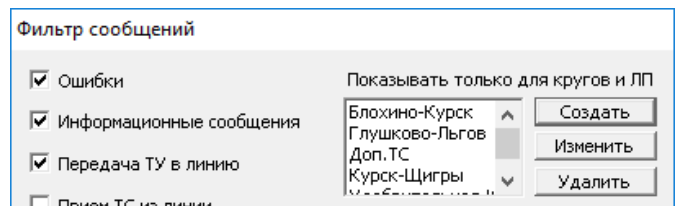

Рисунок 41 – вид окна после выбора объектов

Для замены круга или ЛП в списке получения выводимой информации необходимо отметить необходимый объект и нажать кнопку «Изменить». В появившемся окне (смотри рисунок 40), выбрать другой и нажать «ОК».

Что бы удалить объект необходимо выбрать его в списке и нажать на кнопку «Удалить».

Для сортировки выводимой информации по IP-адресам необходимо в поле сортировки выводимой информации по IP-адресам (смотри рисунок 39), необходимо добавить или удалить необходимый IP-адрес. При нажатии на кнопку «Создать» появится окно, показанное на рисунке 42. IP-адрес вводится вручную.

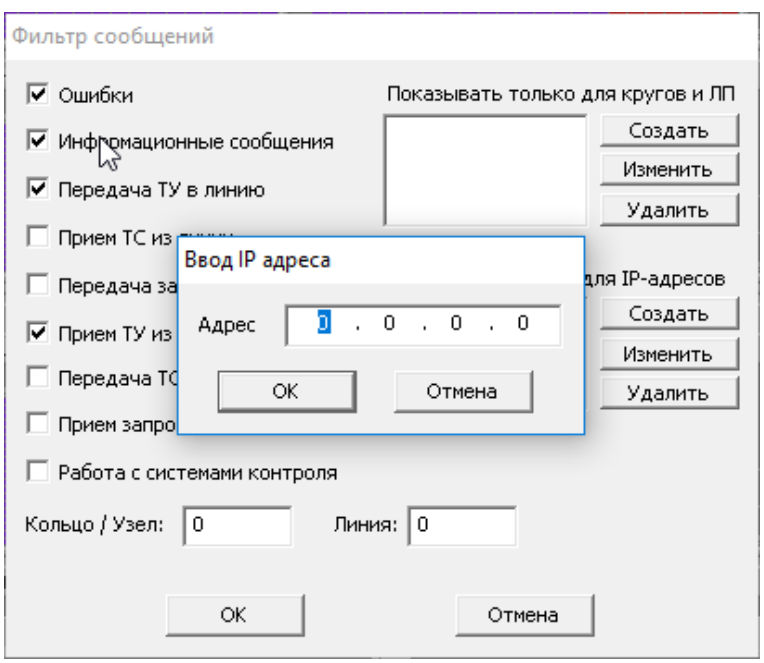

Рисунок 42 – окно ввода IP-адреса

После введения IP-адресов окно принимает вид, показанный на рисунке 43.

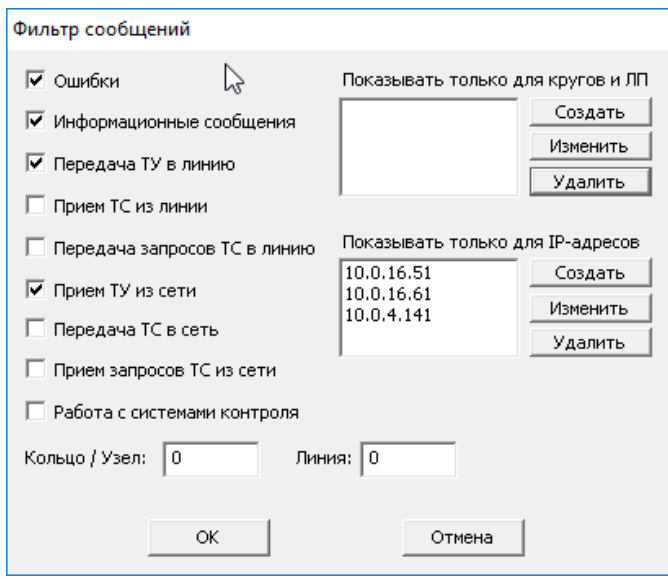

Рисунок 43 – вид окна после ввода IP-адресов

Что бы удалить IP-адрес необходимо выбрать его в списке и нажать на кнопку «Удалить».

Для замены IP-адреса в списке получения выводимой информации необходимо отметить IP-адрес в списке и нажать кнопку «Изменить». В появившемся окне (смотри рисунок 42), набрать вручную другой IP-адрес и нажать «ОК»

Нажмите кнопку «Ok» для выхода с сохранением данных или «Отмена» для выхода без сохранения.

При выборе пункта «Выход», появится диалоговое окно, с уточнением о завершении работы с программой, показано на рисунке 44.

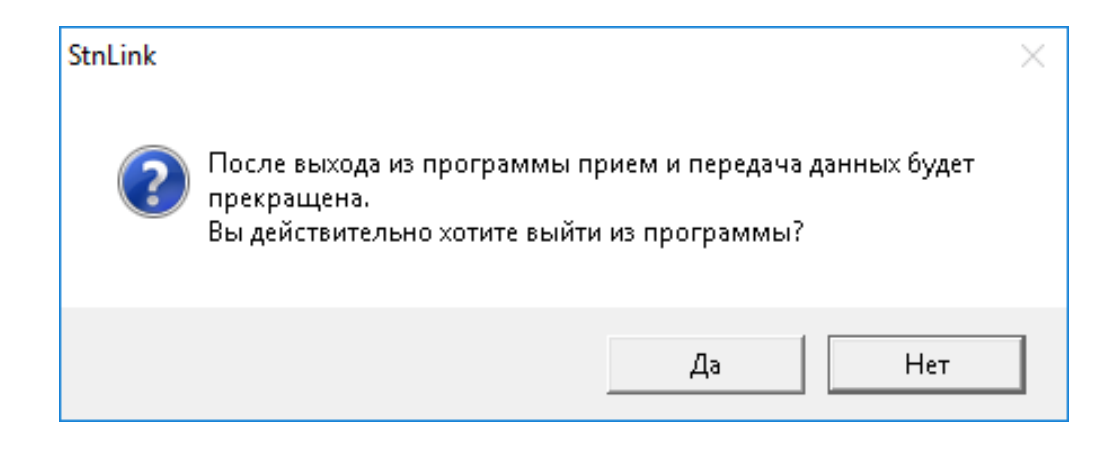

Рисунок 44 – диалоговое окно выхода

В некоторых версиях ПО, для предотвращения случайного выхода, реализована функция выхода по паролю. После нажатия кнопки «Да» в диалоговом окне выхода из программы появится окно ввода пароля, показано на рисунке 45.

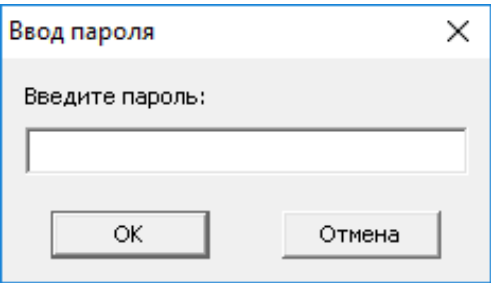

Рисунок 45 – окно ввода пароля

<span id="page-39-0"></span>При неверном вводе пароля окно закроется и продолжится работа с программой.

### *4.2.4. Пункт «?»*

Внешний вид меню «?» показан на рисунке 46.

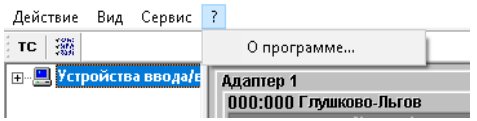

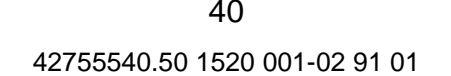

#### Рисунок 46 – внешний вид меню «?»

В выбранном меню «?» доступен один пункт меню – «О программе…»

В диалоговом окне «О программе…» содержатся следующие сведения о ПО:

- название программы;
- версия программы;
- версия адаптации программы;
- название и контакты производителя ПО;
- информация об исполняемом файле;
- информация о динамических библиотеках, используемых программой.

Внешний вид диалогового окна «О программе…» показан на рисунке 47.

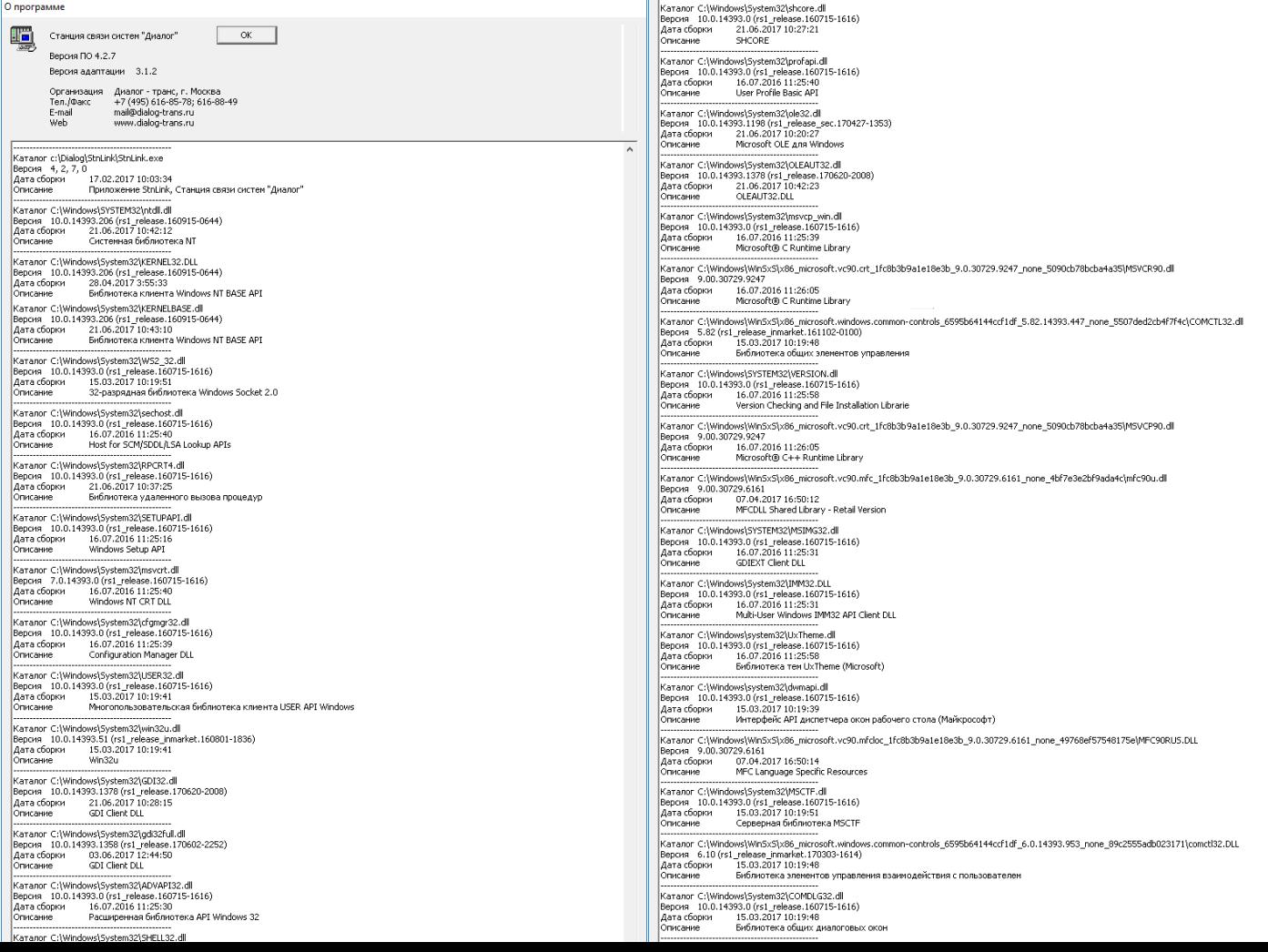

Рисунок 47 – внешний вид диалогового окна «О программе…»

#### <span id="page-41-0"></span>**4.3. Ведение протокола работы**

В ПО Станции связи «Диалог» предусмотрено ведение протокола работы. Файлы протоколов хранятся в подкаталоге «<*Название участка или станции*>\ProtLink» адаптированного ПО Станции связи «Диалог» для участка ДЦ или станции в течении месяца с момента создания, после чего автоматически удаляются. Название файла протокола имеет вид **DDMMYY-P.PTL**, где:

- DD число;
- MM месяц;
- YY последние две цифры года;
- P определяет временной интервал протокола.

Расшифровка обозначений временного интервала:

- 1 c 0 ч. до 6 ч.;
- 2 с 6 ч. до 12 ч.;
- 3 с 12 ч. до 18 ч.;

#### 4 – с 18 ч. до 24 ч.

В протокол записываются:

- ошибки при передачи данных;
- время и IP-адрес источника принятых запросов сигналов ТС по ЛВС;
- время и IP-адрес назначения переданных сигналов ТС по ЛВС;
- время, IP-адрес источника и код принятых команд ТУ по ЛВС;
- время и номер ЛП передачи запросов сигналов ТС в канал связи;
- время и номер ЛП приема сигналов ТС из канала связи;
- время, номер ЛП и код посланной команды ТУ в канал связи.

Для просмотра протокола работы ПО Станции связи «Диалог» необходимо запустить в режиме просмотра протокола.

#### <span id="page-42-0"></span>**4.4. Просмотр протокола работы**

После запуска программы в режиме протокола (смотри п.5.1) появится диалоговое окно, в котором необходимо выбрать папку хранения протоколов (смотри п.5.3). Диалоговое окно выбора папки протоколов показано на рисунке 48.

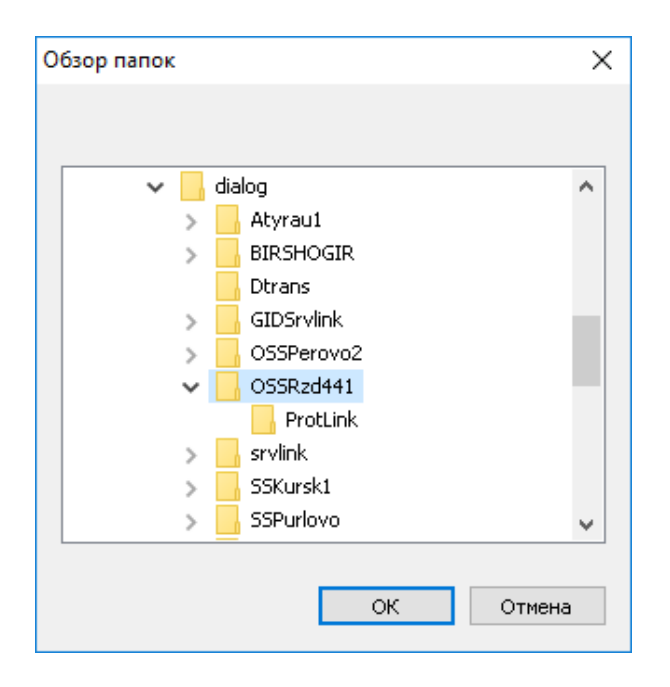

Рисунок 48 – диалоговое окно выбора папки протоколов

После выбора папки протоколов появится диалоговое окно выбора протокола. Диалоговое окно показано на рисунке 49.

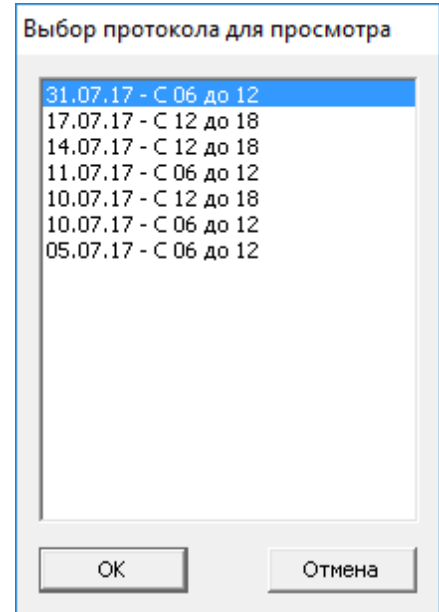

Рисунок 49 – диалоговое окно выбора протокола

После выбора необходимого протокола окно программы приобретает вид, показанный на рисунке 50.

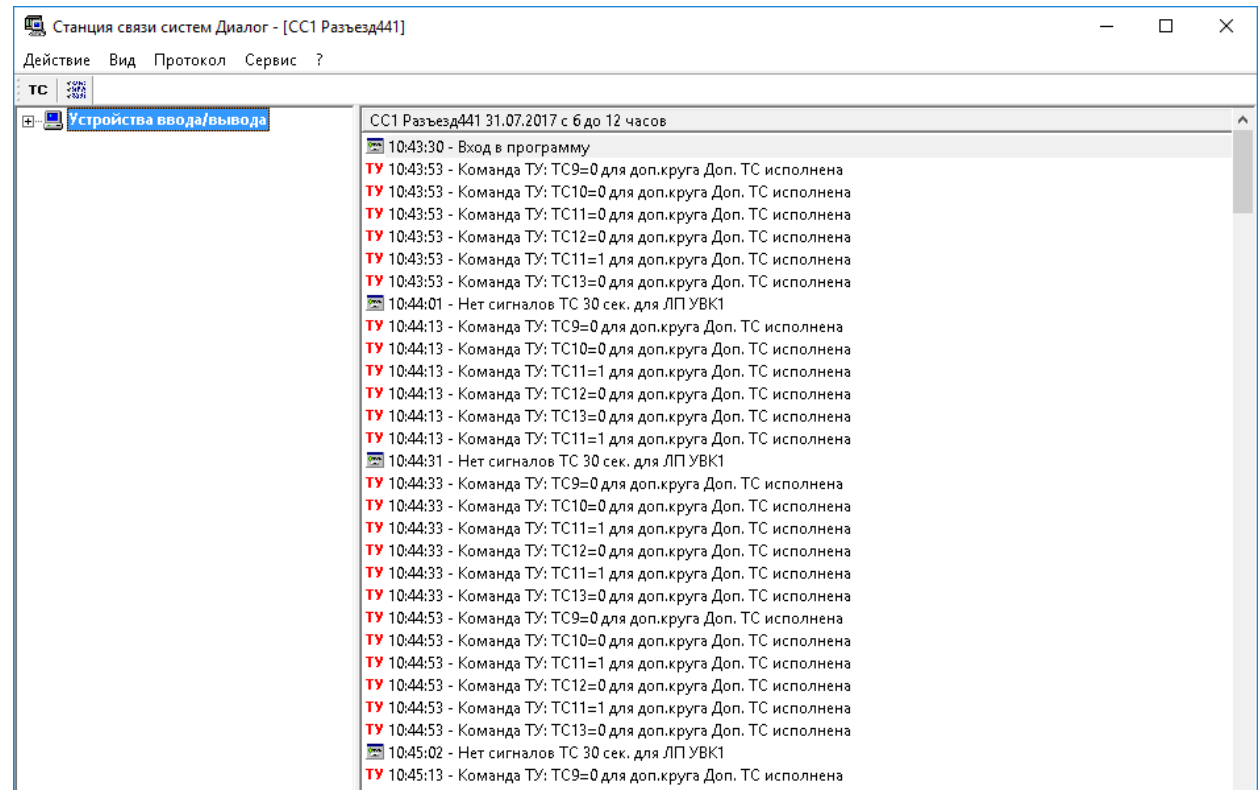

Рисунок 50 – вид окна программы в режиме протокола

В режиме просмотра протокола в основном меню дополнительно появляется пункт «Протокол»*,* при выборе которого появляется подменю со следующими пунктами:

- «Выбор протокола» – переход к протоколу за другой период времени;

- «Экспорт в текстовый файл» - сохранение в текстовый файл выбранные строки протокола.

При выборе пункта «*Выбор протокола*» появляется список доступных для просмотра файлов с протоколами (смотри рисунок 48). Выделите требуемый файл и нажмите кнопку Ок. В появившемся окне (смотри рисунок 49) выберете протокол нужного временного интервала.

Для сохранения протокола в текстовом файле необходимо воспользоваться пунктом «Экспорт в текстовый файл». Пункт «Экспорт в текстовый файл» изначально не активен.

При выборе более одной строки протокола пункт становится активным и появляется возможность сохранения.

Для выбора строк протокола необходимо перейти в окно протокола, выбрав его левой кнопкой мыши или нажав кнопку F6 на клавиатуре.

Выбор строк можно осуществлять как при помощи мышки, так и при помощи клавиатуры.

При использовании мышки, необходимо установить курсор на свободное поле в окне протокола и удерживая левую клавишу мыши выделить нужные строки.

Для выборочного выделения строк можно воспользоваться сочетанием клавиш Shift+ЛКМ и Ctrl+ЛКМ.

При использовании клавиатуры необходимо использовать следующие сочетания клавиш:

- Shift+стрелки выделить подряд несколько строк;
- Ctrl+стрелки перейти к другим строкам, сохранив выделение выбранных;
- Ctrl+пробел выделить одну строку.

После того как строки выделены нужно выбрать пункт «Экспорт в текстовый файл», после выбора появится диалоговое окно сохранения файла, показано на рисунке 51.

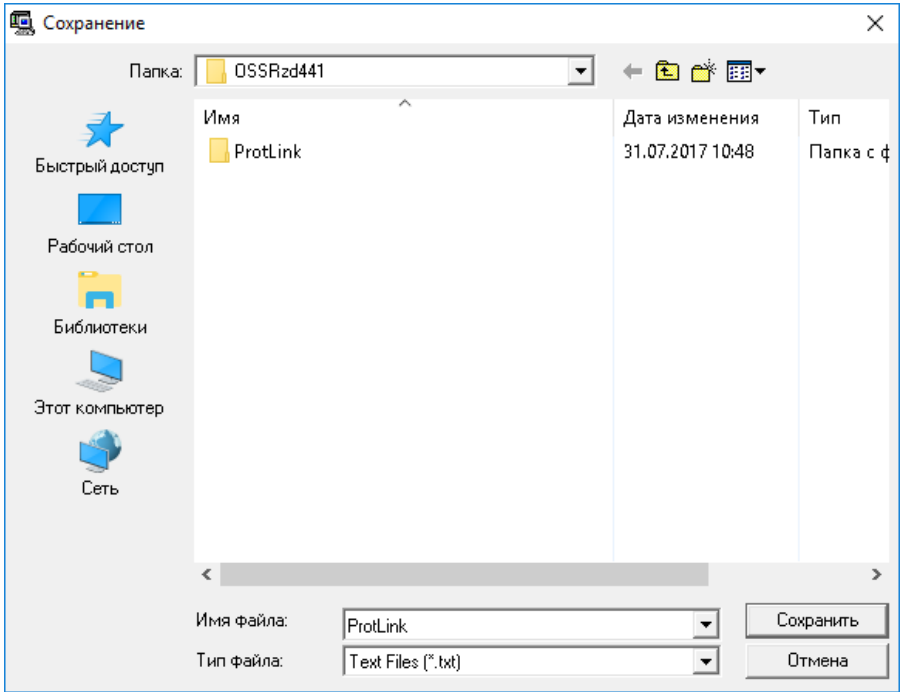

Рисунок 51 – диалоговое окно сохранения файла

Протокол сохраняется в текстовом файле с расширением txt. В диалоговом окне можно выбрать папку для сохранения и задать имя файла.

Вид протокола в текстовом документе показан на рисунке 52.

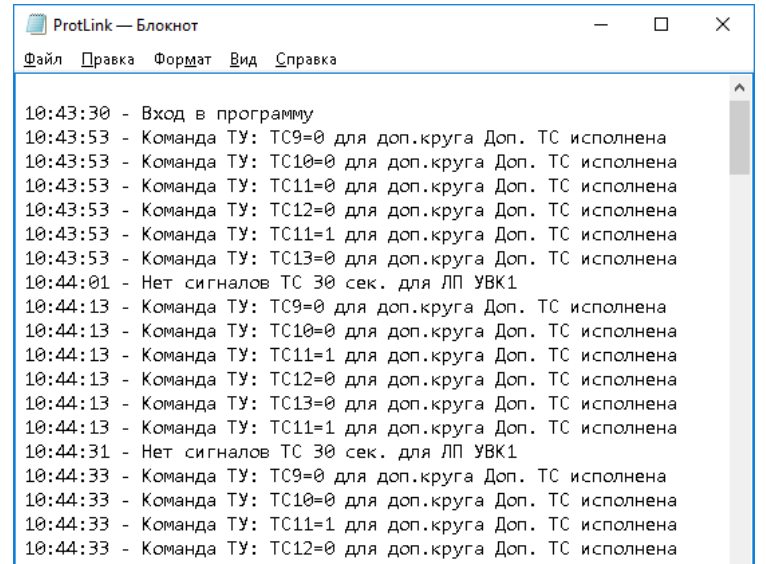

Рисунок 52 – вид протокола в текстовом документе

### **5. АВАРИЙНЫЕ СИТУАЦИИ**

<span id="page-47-0"></span>В случае «зависания» программы необходимо выполнить перезагрузку ПО Станции связи «Диалог» следующим образом:

- вызвать диспетчер задач Windows с помощью нажатия клавиш клавиатуры *<Ctrl>+<Alt>+<Del>*;

- снять задачу «Станция связи систем «Диалог»», для чего выбрать в окне диспетчера задач Windows приложение «Станция связи систем «Диалог» - <Наименование участка или станции>» и нажать кнопку *<Снять задачу>*;

- выполнить запуск ПО Станции связи «Диалог» (смотри п.5.1).

Если ПО Станции связи «Диалог» не запускается, необходимо выполнить запуск ПО Станции связи «Диалог» на резервном системном блоке согласно п.5.1. После этого необходимо выполнить переустановку ПО Станции связи «Диалог» на основном системном блоке с дистрибутива ПО в соответствии с документом 42755540.50 1520 001-02 92 01 «Программное обеспечение систем «Диалог» базовое. Станция связи «Диалог». Руководство по установке».

В случае пропадания сигналов ТС в ПО Станции связи «Диалог» необходимо проверить:

- целостность каналов связи;

- исправность модемов и адаптеров, которые принимают данные из каналов связи;

- наличие сигналов от линейных пунктов станций в каналах связи с помощью осциллографа или вольтметра;

Если в каналах связи сигнал от линейных пунктов станций есть, необходимо выполнить запуск ПО Станции связи «Диалог» на резервном системном блоке согласно п.5.1. После этого необходимо выполнить переустановку ПО Станции связи «Диалог» на основном системном блоке с дистрибутива ПО в соответствии с документом 42755540.50 1520 001-02 92 01 «Программное обеспечение систем «Диалог» базовое. Станция связи «Диалог». Руководство по установке».

# 42755540.50 1520 001-02 91 01

#### 42755540.50 1520 001-02 91 01

# **ЛИСТ РЕГИСТРАЦИИ ИЗМЕНЕНИЙ**

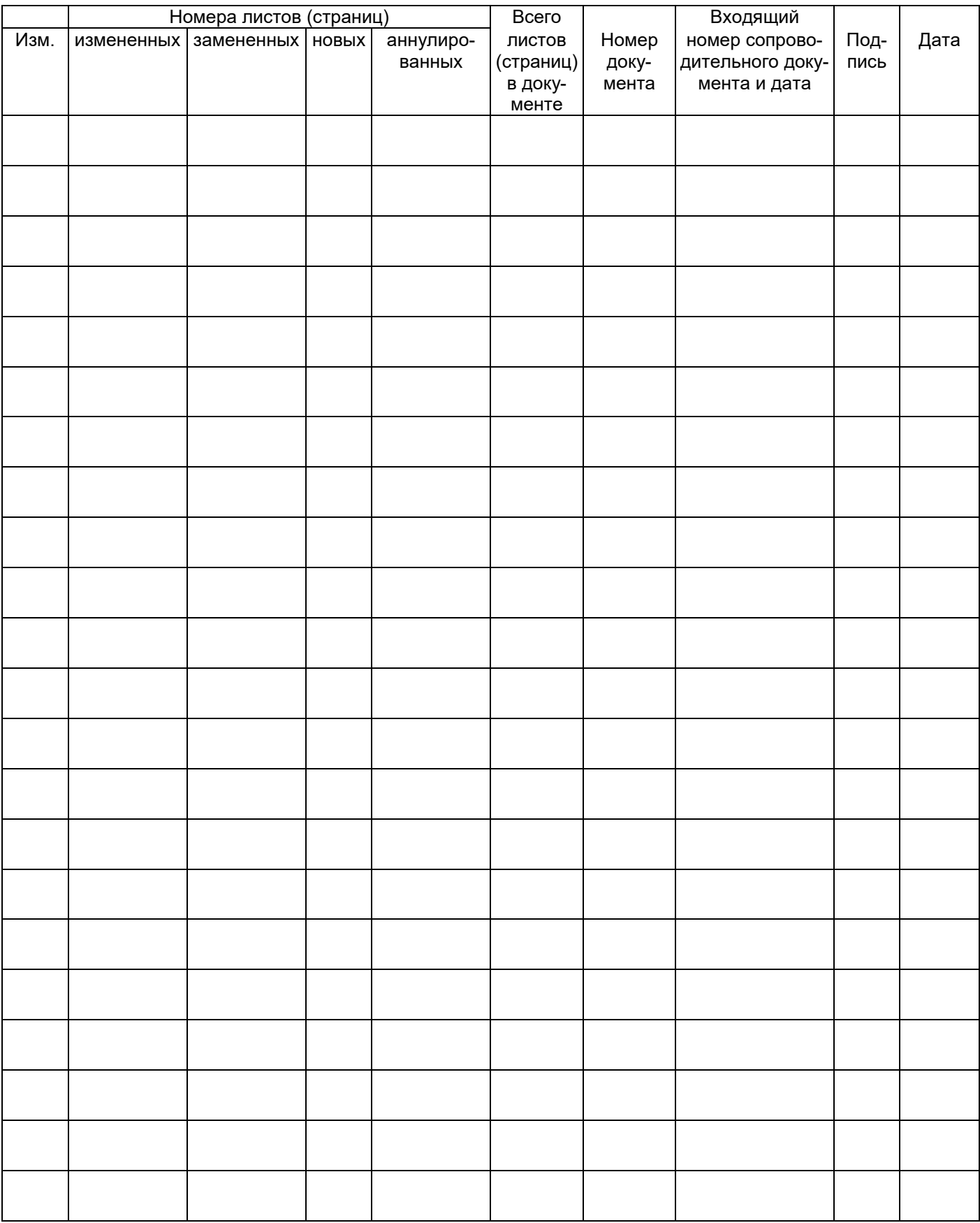